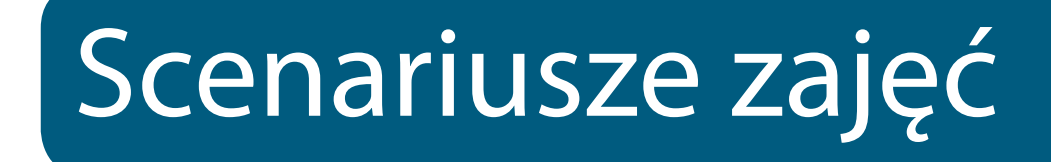

 $\mathbf{I}$ 

 $\equiv$   $\frac{1}{1}$ 

**2**

 $\overline{\phantom{a}}$ 

 $\mathbf{I}$ 

 $\mathbf{I}$ 

 $\mathbf I$ 

## Właściwości obiektów wektorowych

## **1. Cele lekcji**

### **a) Wiadomości**

Uczeń:

- zna nazwy przykładowych programów graficznych,
- wie, czym różni się grafika wektorowa od rastrowej,
- zna synonimy (grafika rastrowa = bitmapowa),
- wie, jakie są ograniczenia podczas automatycznej wektoryzacji,
- wie, jak wygląda wektoryzowane zdjęcie,
- wie, na czym polega różnica pomiędzy fontem a krzywą,
- zna podstawowe formaty zapisu plików wektorowych.

### **b) Umiejętności**

Uczeń potrafi:

- zamienić wektor na bitmapę,
- zamieniać fonty w krzywe,
- wykorzystywać narzędzie trasowania do tworzenia obiektów wektorowych.

## **2. Metoda i forma pracy**

Wykład, zajęcia praktyczne, praca grupowa.

## **3. Środki dydaktyczne**

Pracownia komputerowa wraz z oprogramowaniem CorelDraw.

### **4. Czas trwania lekcji**

45 minut

## **5. Przebieg lekcji**

Wyjaśnienie uczniom pojęcia: "program do grafiki wektorowej", "grafika wektorowa", "grafika rastrowa".

Programy graficzne generalnie możemy podzielić na:

a) programy do grafiki wektorowej (CorelDraw, Inkscape),

b) programy do grafiki rastrowej, bitmapowej (Gimp, Photoshop),

c) programy do grafiki 3D (Blender, 3DStudio MAX).

Program do grafiki wektorowej służy do pracy nad obiektami skalowalnymi, czyli takimi, których jakość nie będzie zależeć od stopnia przybliżenia. Obiekty wektorowe to krzywe: nie składają się np. z pikseli, ale są w pewnym sensie obrazowaniem pewnych matematycznych zależności, które rządzą kształtem i proporcjami obiektu. Co to oznacza w praktyce? Obiektem

 $\blacksquare$ 

### **Właściwości obiektów wektorowych**

wektorowym może być np. rysunek stworzony w programie Inkscape lub CorelDraw, może to być również mapa bitowa (zdjęcie), ale poddana procesowi trasowania (wektoryzacji – będzie o tym poniżej). Ważne jest, że rysunek musi być stworzony właśnie w programie wektorowym, jeśli stworzymy go np. w Gimpie (bo jest taka możliwość) będzie rysunkiem, ale zrastrowanym (w formie bitmapy) i fizycznie nie będzie się różnił od zdjęcia.

 $\blacksquare$ 

To, co potocznie nazywamy zdjęciem, w kategoriach grafiki jest określone mianem grafiki rastrowej lub bitmapowej. Taki obraz składa się z pikseli, które mają stałą wielkość na danym monitorze, więc po powiększeniu są interpolowane (rozciągane) do większych "kwadratów". Najlepszym sposobem na zrozumienie tych zjawisk będzie zaobserwowanie ich w programie wektorowym, np. w CorelDraw. Można sobie zadać pytanie: dlaczego do porównywania używać akurat programu do grafiki wektorowej, a nie rastrowej? Odpowiedź jest taka, że nie ma w tym momencie programu przeznaczonego do obróbki zdjęć, który jednocześnie zachowywałby się, jak program wektorowy, dlatego łatwiej jest to pokazać wykorzystując program wektorowy, który ma możliwość zamiany obiektu na bitmapę lub zaimportowanie bitmapy.

Po otwarciu programu możemy wpisać 2 słowa fontem Arial 100p, powinno to wyglądać tak:

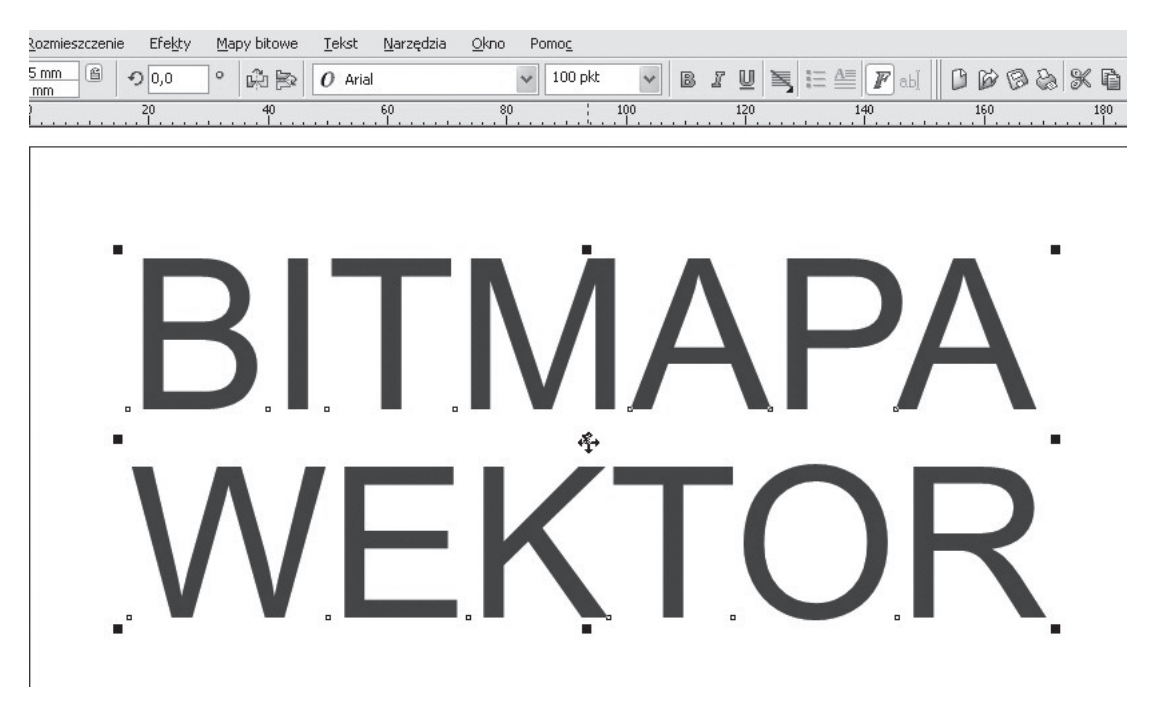

Teraz zaznaczamy słowo "BITMAPA" i otwieramy okno dialogowe: Mapy bitowe > Przekształć w mapę bitową i wybieramy ustawienia, np. takie jak poniżej (te elementy zostaną omówione przy okazji zajęć "Właściwości obrazów rastrowych").

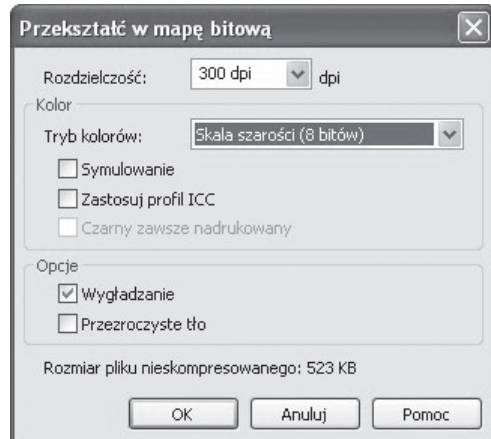

Dajemy "OK". Na pierwszy rzut oka oba teksty wyglądają podobnie, sytuacja się zmienia przy powiększeniu. Dla lepszej widoczności można nadać kolor czerwony dla obiektu wektorowego.

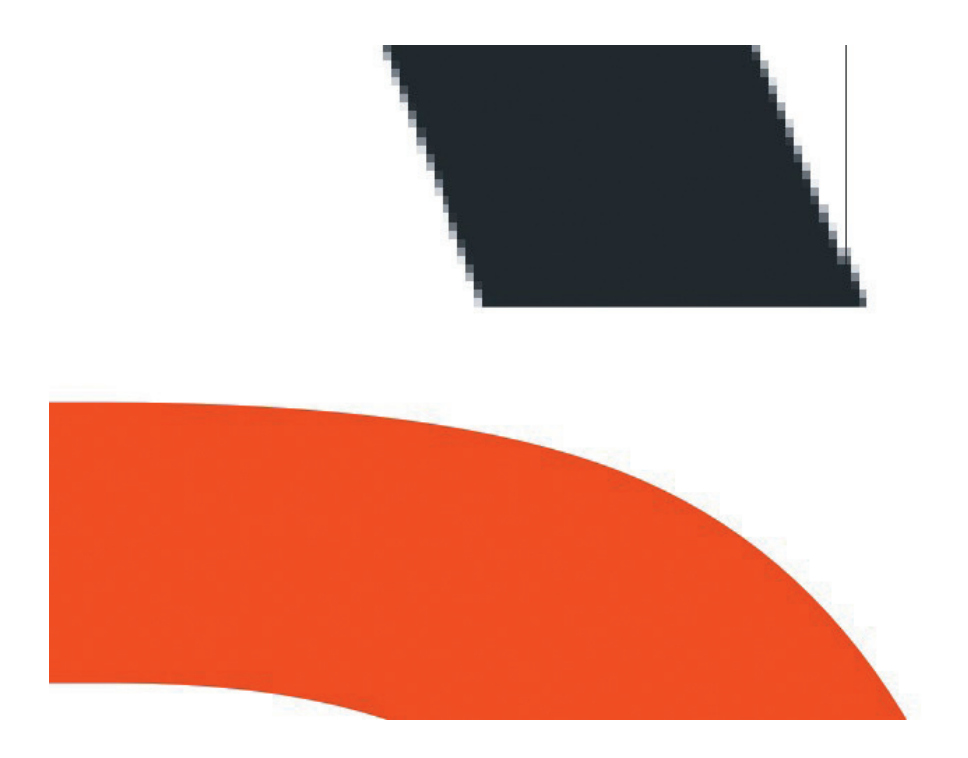

 $\overline{1}$ 

## **Właściwości obiektów wektorowych**

Na górze bitmapa, pod spodem wektor. Oprócz wyraźnej pikselizacji, której pozbawiony jest obiekt wektorowy, widać jeszcze artefakty (np. pionowa linia) spowodowane niedokładnością wyświetlania ekranu (konflikt "optyczny" pomiędzy rozdzielczością obiektu i ekranu).

Jak widać obiekt wektorowy składa się z gładkich linii krzywych, choć w tym konkretnym wypadku (fontu) warto jeszcze uściślić pojęcie "zamiany na krzywe".

Każdy edytowalny krój pisma w programie wektorowych zachowuje się jak "krzywa", ale pozostaje nadal fontem, więc w przypadku nietypowego kroju może dojść do sytuacji, że użytkownik nie posiadający go w systemie, nie będzie mógł go otworzyć na swoim komputerze. W celu uniknięcia tego zjawiska, można zamienić font na rysunek. Robi się to za pomocą opcji: Rozmieszczenie > Przekształć w krzywe. Wygląd się nie zmienia, dochodzą natomiast 2 ważne cechy:

a) font przestaje być edytowalny, a więc jest "nieczuły" na ewentualny brak pliku fontu w czyimś systemie,

b) posiada teraz dodatkowe właściwości – można go modyfikować jak obrazek.

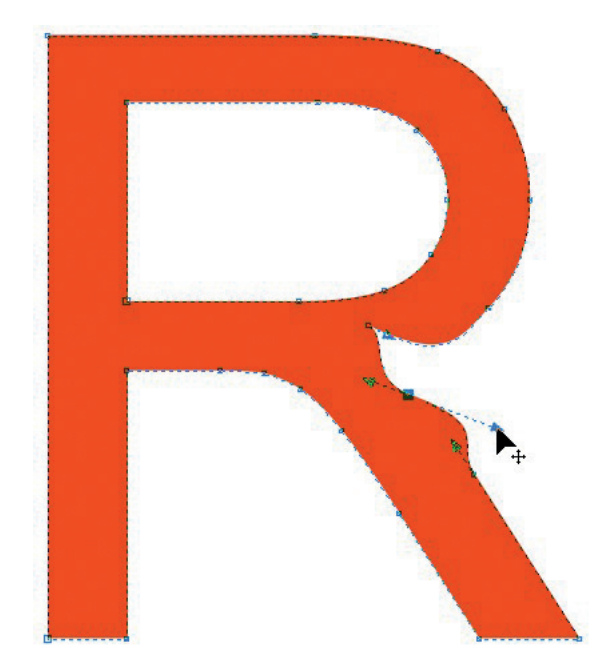

Ciekawą opcją jest trasowanie mapy bitowej, czyli zamiana zdjęcia na rysunek. Wybieramy menu Mapy bitowe > trasuj mapę bitową > obrazek clipart. Możemy uzyskać np. taki efekt:

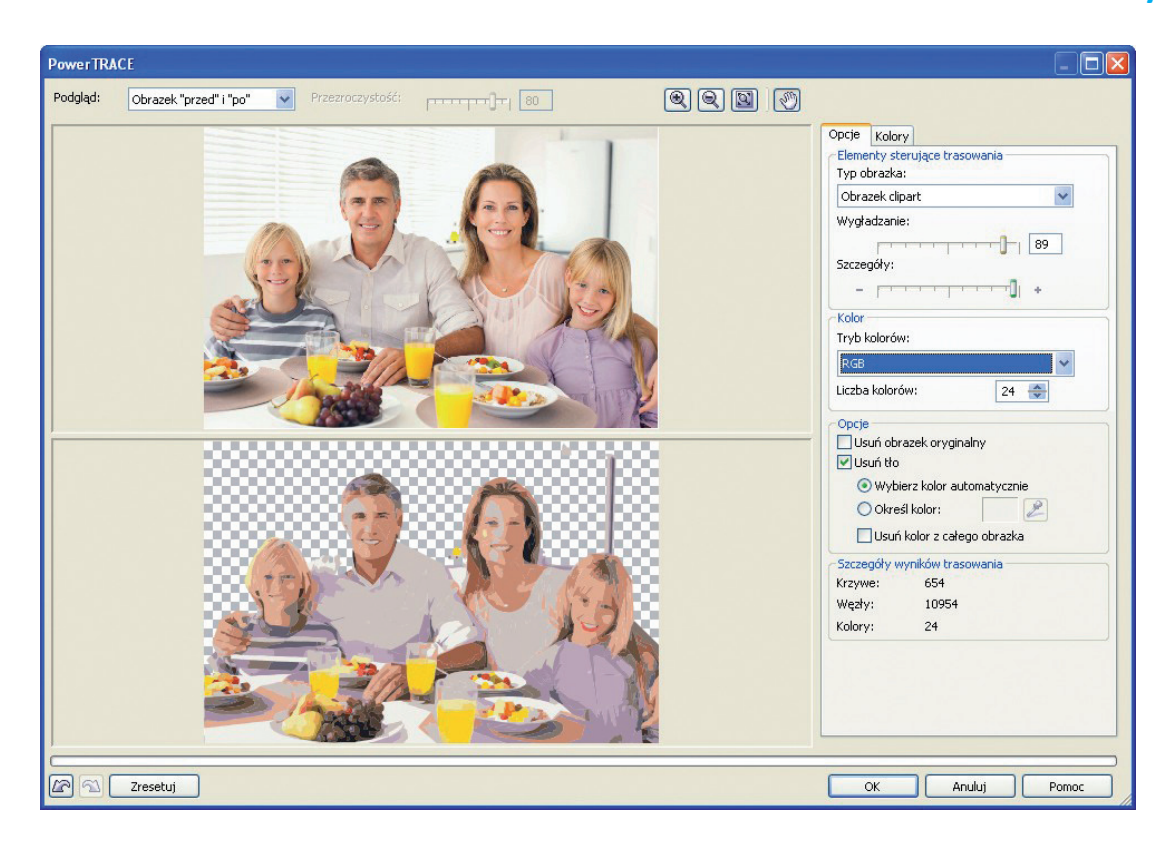

Od razu widać, że pomimo prawie maksymalnych ustawień dokładności, wynik różni się znacznie. Wektoryzacja ma duże problemy z interpretowaniem przejść tonalnych, a to właśnie przejścia tonalne (gradienty kolorów) są istotnym składnikiem zdjęć. Zostają one zamienione na plamy jednolitego koloru, gdybyśmy chcieli utworzyć obraz z gradientami kolorów, musimy te gradienty sami stworzyć w CorelDraw, w innym wypadku będziemy mieć do czynienia z symulacją przejścia tonalnego.

Znacznie lepiej wygląda trasowanie obiektu, który nie ma skomplikowanych tonacji i nie posiada dużej ilości szczegółów.

 $\mathbf{I}$ 

 $\mathbf{I}$ 

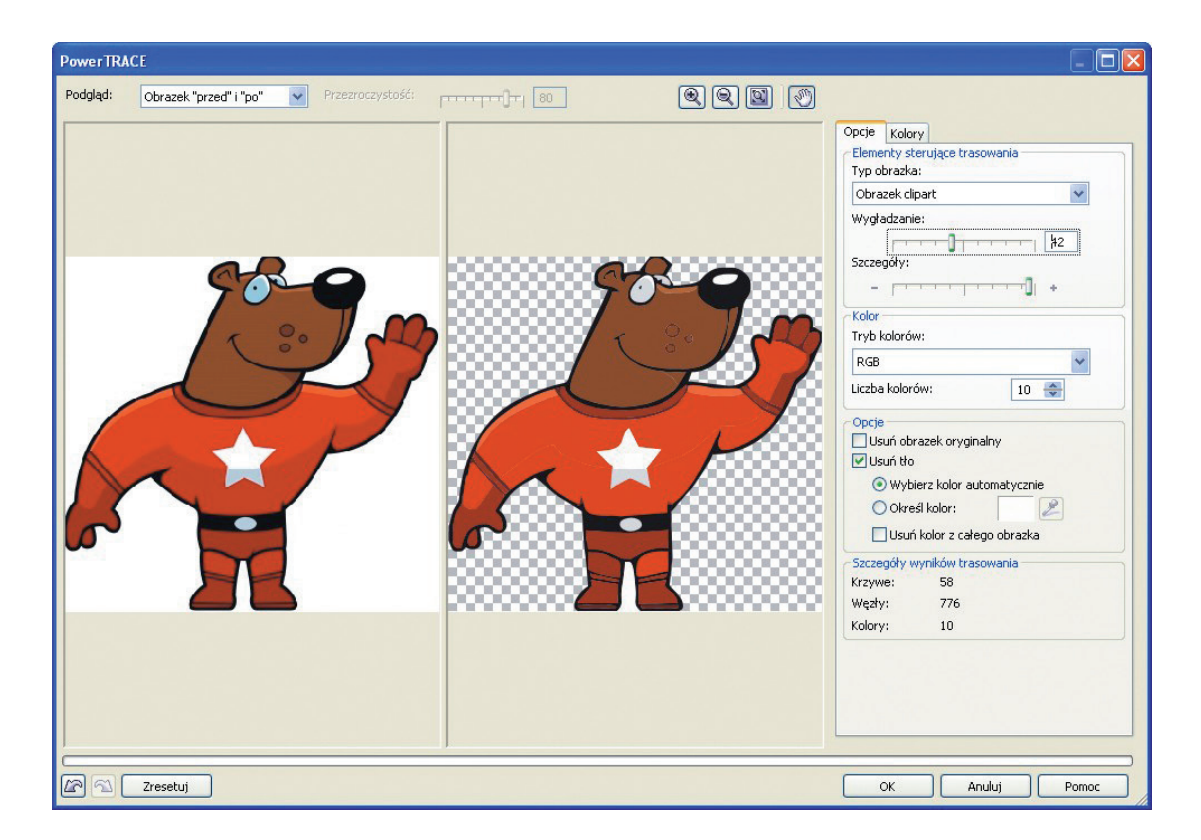

 $\mathbf{I}$ 

 $\overline{1}$ 

Przykład powyżej pokazuje jaki typ grafiki poddaje się łatwej wektoryzacji. Oczywiście mówimy cały czas o wektoryzacji automatycznej, istnieją bardziej szczegółowe i skomplikowane procedury, ale wymagają znacznego doświadczenia zawodowego.

Plik po trasowaniu staje się zbiorem niezależnych obiektów, którymi możemy dowolnie manipulować.

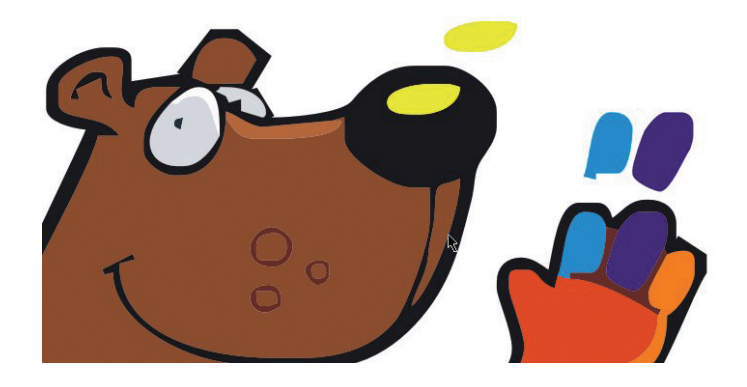

Warto wypróbować różne ustawienia z okna dialogowego Power TRACE, aby uzyskać ciekawe efekty. Trasowanie przyda nam się również do nauki rysunku, ponieważ pozwoli nam łatwiej przyjrzeć się proporcjom lub wykorzystać je jako elementy wyjściowe do naszych prac, oczywiście w granicach wyznaczonych przez prawa autorskie.

Na koniec warto jeszcze wspomnieć o formatach plików związanych z grafiką wektorową. Jeśli zapiszemy plik w postaci źródłowej, np. w CorelDraw, otrzyma on rozszerzenie ".cdr", znacznie częściej używa się jednak plików źródłowych w formie plików Adobe Illustratora, a więc ".ai". Rozwiązaniem, które uniezależni nas od oprogramowania, może być zapisanie pliku, czy w kontekście CorelDraw – wyeksportowanie pliku do formatu EPS, SVG lub PDF. Pliki PDF są niezależne od systemu operacyjnego i oprogramowania, ale tylko kiedy mamy na myśli ich czytanie, przeglądanie, wyświetlanie. Należy jednak pamiętać, że możemy mieć problem z zaimportowaniem pliku PDF stworzonego w Illustratorze, np. do Corela lub pliku wygenerowanego dzięki PDF Creator do Illustratora itd.

## **Scenariusze zajęć Właściwości obiektów bitmapowych**

## Właściwości obiektów bitmapowych

 $\blacksquare$ 

## **1. Cele lekcji**

### **a) Wiadomości**

Uczeń:

 $\blacksquare$ 

- dowiaduje się o programie GIMP,
- dowiaduje się o tzw. "wolnej licencji",
- wie, jakie są podstawowe parametry obrazu rastrowego,
- zna pojęcie ppi, dpi,
- zna pojęcie interpolacji,
- wie, jak wygląda obraz po wydruku w jakości 72 dpi,
- wie, jak wygląda obraz po nadmiernym obniżeniu jakości JPG.

### **b) Umiejętności**

Uczeń potrafi:

- zmienić wielkość i "wagę" plików,
- zapisywać w formatach bezstratnych,
- rozpoznawać różne rodzaje interpolacji.

## **2. Metoda i forma pracy**

Wykład, zajęcia praktyczne, praca grupowa.

## **3. Środki dydaktyczne**

Pracownia komputerowa wraz z oprogramowaniem Gimp.

### **4. Czas trwania lekcji**

45 minut

## **5. Przebieg lekcji**

Na początek wprowadzenie dotyczące samego programu Gimp.

Gimp to darmowy program do grafiki rastrowej, czyli do obróbki zdjęć. Jest to program dostępny na tzw. otwartej licencji (Open Source). Jest programem oferującym podobne funkcje, jak jego komercyjny odpowiednik Adobe Photoshop.

Na stronie gnu.org można znaleźć dokładne wyjaśnienie pojęcia "wolna licencja", możemy na niej przeczytać m.in.

### **"Co to znaczy "GPL"?**

"GPL" oznacza "General Public License", "Powszechna Licencja Publiczna". Najbardziej rozpowszechnioną licencją tego rodzaju jest Powszechna Licencja Publiczna GNU lub krótko: GNU GPL. Można również używac samego skrotu "GPL".

## **Scenariusze zajęć Właściwości obiektów bitmapowych**

#### **Dlaczego GPL pozwala użytkownikom na publikację własnych zmodyfikowanych wersji?**

Decydującym aspektem wolnych programów jest swoboda współpracy użytkowników. Pozwolenie użytkownikom, którzy chcą pomagać innym, na dzielenie się własnymi poprawkami błędów i udoskonaleniami, jest absolutnie kluczowe.

Niektórzy proponowali alternatywy dla GPL, które wymagały, aby zmienione wersje przechodziły przez pierwotnego autora. W praktyce, póki dbałby on o potrzeby konserwacji programu, mogłoby to działać dobrze. Jednak jeśli autor przestaje, mniej czy bardziej, zajmować się konserwacją, by robić coś innego, lub gdy nie zwraca uwagi na wszystkie potrzeby użytkowników, ten plan zawodzi. Pomijając problemy praktyczne, taka metoda nie pozwala użytkownikom na wzajemną pomoc.

Czasem proponuje się kontrolę nad zmodyfikowanymi wersjami jako środek zapobiegający kłopotliwemu pomieszaniu między rozmaitymi wersjami utworzonymi przez użytkowników. Wedle naszego doświadczenia, to pomieszanie nie stanowi większego kłopotu. Wiele wersji Emacsa wykonano poza Projektem GNU, ale użytkownicy potrafią je odróżnić. GPL wymaga umieszczania w wersji nazwiska producenta, by odróżnić ją od innych wersji i chronić reputację pozostałych opiekunów."

Z pewnością wielokrotnie spotkacie się z pojęciem "wolnej licencji", "open source", "GNU", choćby w wypadku Mozilla Firefox czy Wordpress.

Praca nad grafiką bitmapową powinna się zacząć od zrozumienia właściwości i parametrów obiektu na którym pracujemy.

Po otwarciu zdjęcia w Gimpie możemy wybrać opcję Obraz > Właściwości obrazu, w zależności od zdjęcia, które otwieramy pokażą się różne wartości jego parametrów.

Poniżej znajdują się 2 różne zrzuty ekranu przedstawiające różne wartości parametrów

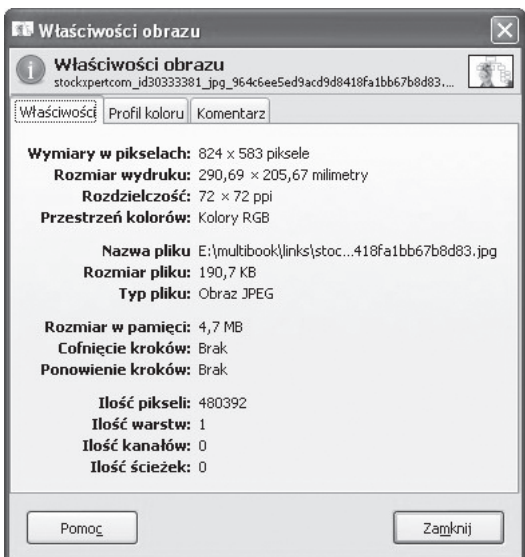

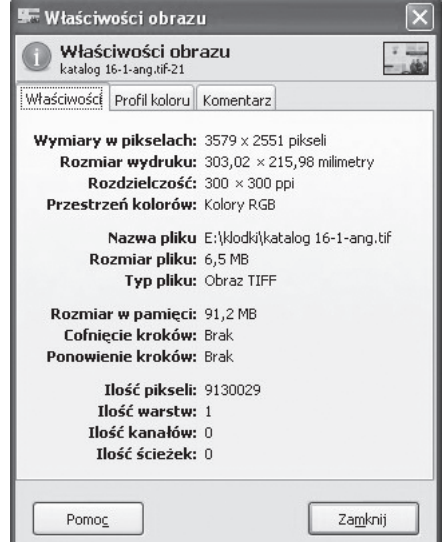

### **Właściwości obiektów bitmapowych**

zdjęć. Pierwszy obraz nadaje się głównie do zastosowań Internetowych, drugi do zastosowań drukarskich (pomijając fakt, że przestrzeń barwna powinna być CMYK, a nie RGB, niestety na dzień dzisiejszy tylko dodatkowe plug-iny umożliwiają zmianę przestrzeni barwnej na CMYK w Gimpie).

Pierwszy obraz posiada wymiary w pikselach 824x583, co daje 480392 pikseli, drugi posiada wymiary ponad 3000x2000 i łącznie zawiera 9 130 029 pikseli, czyli więcej niż np. lustrzanka Nikon D60. Błędem byłoby jednak nazywanie tego rozdzielczością. Tu chodzi o wielkość obrazu, nie rozdzielczość. Za rozdzielczość odpowiada inny parametr – ppi. W pierwszym przypadku mamy 72, w drugim 300. Tak naprawdę ppi = dpi. W poligrafii nie mówimy pixels per inch (piksele na cal), lecz dots per inch (punkty na cal), ale w praktyce to wartość analogiczna.

Zbliżamy się do ciekawego punktu zagadnienia – rozmiar wydruku. Proszę zauważyć, że te obrazy posiadają podobne wartości w parametrze "Rozmiar wydruku", ale tylko ten drugi wydrukuje się "ostro", pierwszy ma zbyt małą wartość ppi, co w efekcie doprowadzi do pikselizacji.

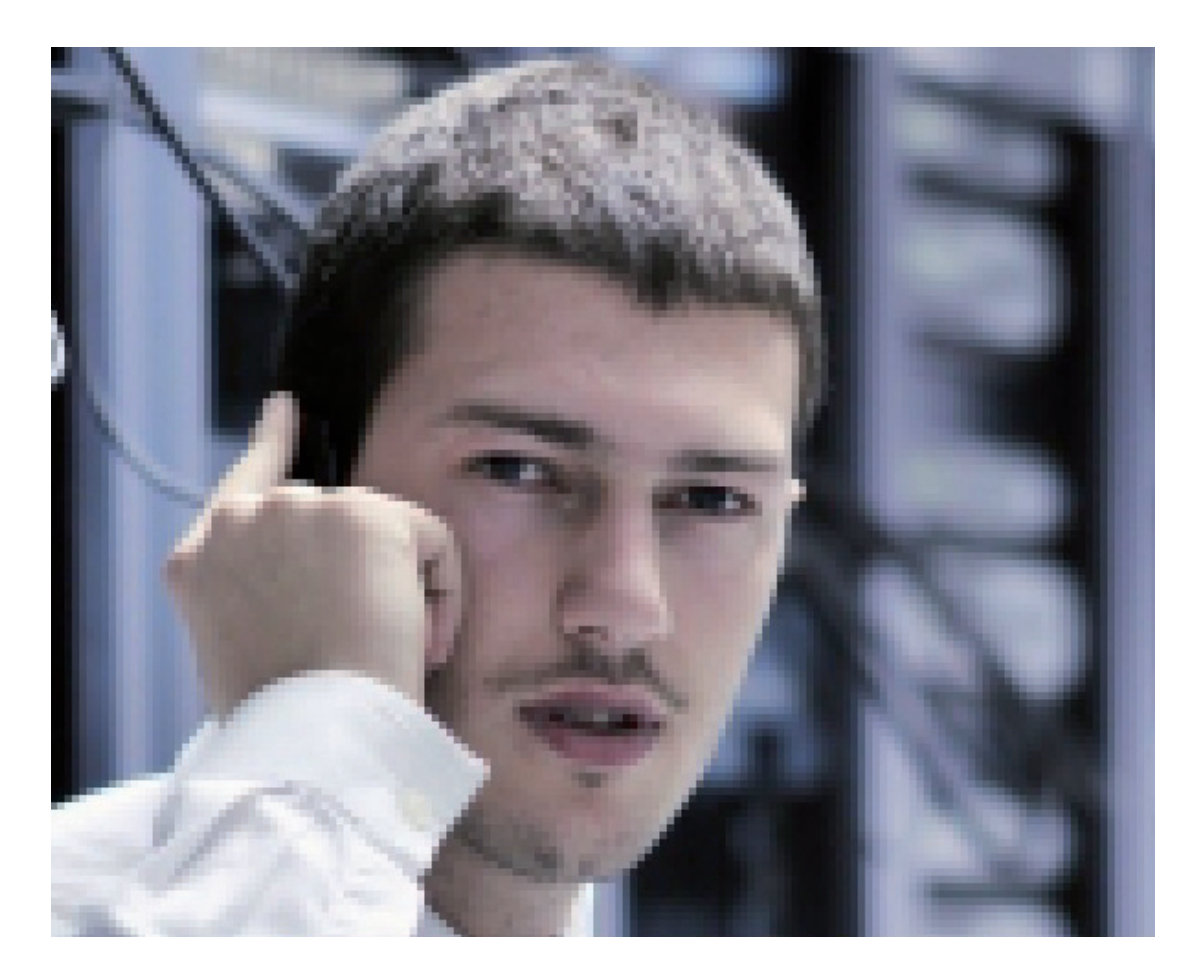

## **Scenariusze zajęć Właściwości obiektów bitmapowych**

To, co wynika jeszcze z porównania tych dwóch okien dialogowych, to format pliku. JPG jest to rodzaj kompresji obrazu i jest na tyle dobry, że nie musimy się obawiać nadmiernego spadku jakości. W większości przypadków spadek jakości będzie niezauważalny dla oka, ale może dojść do sytuacji, gdy będziemy musieli zredukować wielkość pliku (np. wymogi mailingu grupowego) bez redukcji jego wielkości. Pozostaje wtedy zapisanie pliku z pomniejszoną wartością "Jakość".

Kiedy wejdziemy do okna zapisu, możemy wybrać format JPG, po kliknięciu na OK pojawi się okno dialogowe, w którym możemy ustawić jakość, obserwując jednocześnie spadek wielkości (ilości kilobajtów) pliku. Możemy wybrać, np. mała wartość 20, aby zaobserwować wyraźny spadek "ciężaru" pliku, ale również wyraźne pogorszenie jakości.

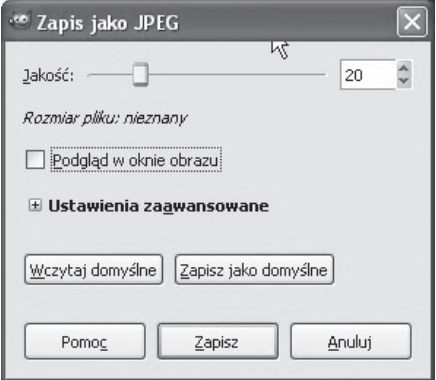

Poniżej efekt – warto porównać pierwotne zdjęcie i po zapisaniu w JPG z ustawieniami 20: jakość uległa wyraźnemu pogorszeniu, ale rozmiar pliku zmniejszył się aż 10 krotnie!

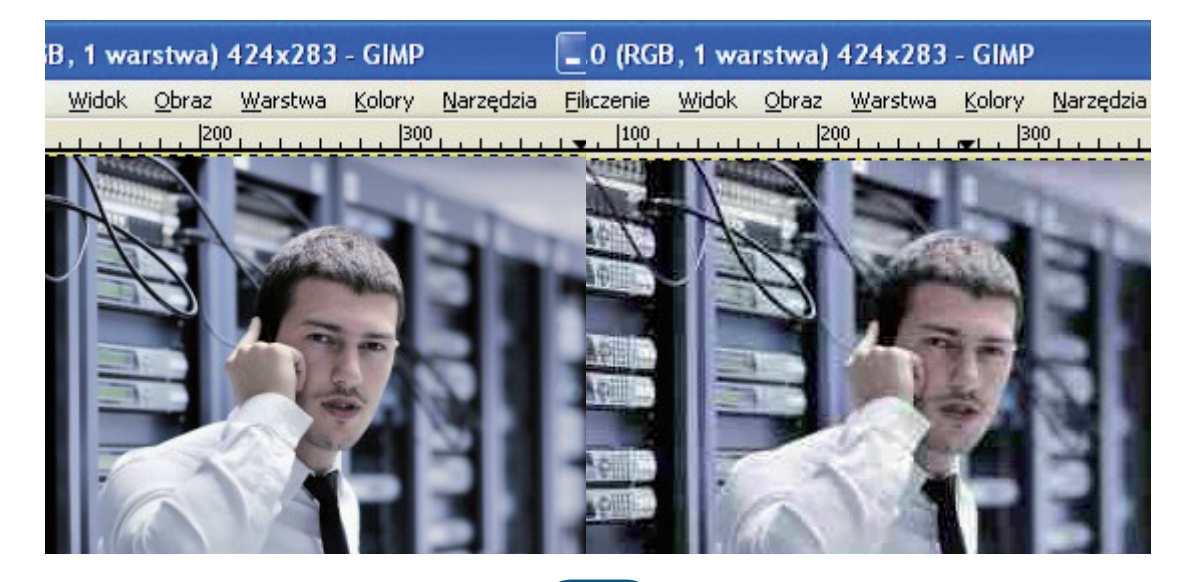

 $\overline{\phantom{a}}$ 

## **Właściwości obiektów bitmapowych**

Jeżeli pracujemy nad jakimś projektem i zależy nam na zapisie bezstratnym, możemy użyć formatu tiff, z ustawieniami jak poniżej (format tiff wybieramy z okna dialogowego "Zapisz jako").

Całkiem dobrym i poprawnym w poligrafii rozwiązaniem będzie opcja wyboru LZW, ponieważ zapewnia ona wysoką jakość i dosyć spory ubytek "wagi" pliku.

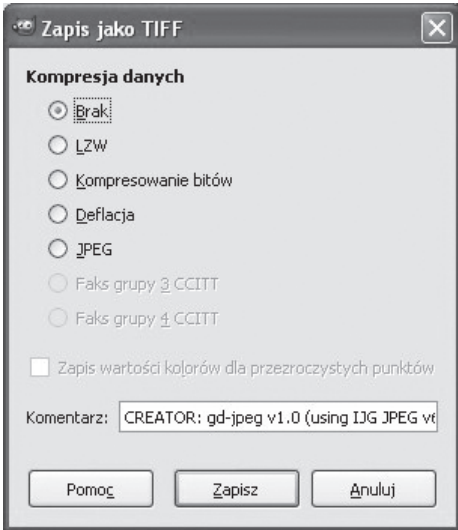

Na koniec warto omówić jeszcze jedno pojęcie – interpolacja. Jest to rodzaj "dobudowywania" pikseli, czyli gdy skalujemy obraz, który ma wielkość np. 100x100 pikseli do obrazu 400x400 pikseli, powstanie ogromna ilość pikseli, które muszą zostać utworzone.

Gimp rozróżnia 3 podstawowe sposoby interpolacji:

a) liniowa: piksel tworzony jest w oparciu o 4 piksele: góra, dół, lewy, prawy,

b) sześcienna: dokładniejsza, oblicza wartość brakującego piksela w oparciu o 8 sąsiadujących, c) sinc (nieobecny w wersjach poniżej 2.4) - uwzględnia średnie wartości z kwadratów 4x4, 6x6 lub 8x8, co daje rezultaty podobne do tych otrzymywanych w Photoshopie.

Warto na pewno samemu poeksperymentować zarówno z ustawieniami kompresji (Jakości), jak i z ustawieniami różnych sposobów interpolacji obrazu. Wtedy będzie można wybrać najbardziej optymalny sposób na zachowanie dużej jakości i niewielkich rozmiarów pliku.

## **Scenariusze zajęć Właściwości obiektów bitmapowych**

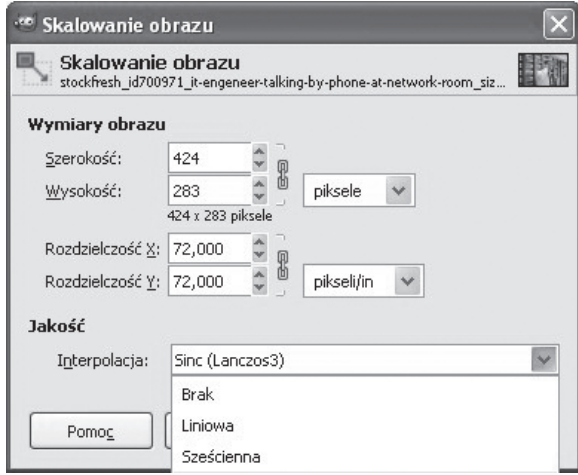

**Techniki rozmieszczania i wyrównywania obiektów wektorowych**

## Techniki rozmieszczania i wyrównywania obiektów wektorowych (CorelDraw)

 $\blacksquare$ 

## **1. Cele lekcji**

### **a) Wiadomości**

Uczeń:

 $\overline{1}$ 

- dowiaduje się o standardach w zarządzaniu rozmieszczeniem obiektów,
- wie, jakie są sposoby wyrównywania i rozkładu obiektów,
- zna pojęcie "prowadnicy",
- zna przydatny skrót klawiaturowy "P",
- zna sposoby na przesuwanie obiektów za pomocą kombinacji klawiszy.

### **b) Umiejętności**

Uczeń potrafi:

- rozmieścić równomiernie na stronie obiekty,
- wyrównać obiekty do środka strony,
- wyrównać obiekty względem siebie,
- ustawić precyzyjnie skoki przesunięcia obiektów,
- pracować z prowadnicami.

## **2. Metoda i forma pracy**

Wykład, zajęcia praktyczne, praca grupowa.

## **3. Środki dydaktyczne**

Pracownia komputerowa wraz z oprogramowaniem CorelDraw.

## **4. Czas trwania lekcji**

45 minut

## **5. Przebieg lekcji**

Wprowadzenie na temat uniwersalności zasad rozmieszczania obiektów.

Programy do grafiki wektorowej i grafiki 3D pozwalają operować dużą ilością elementów na obszarze roboczym. W celu uporządkowania zarządzania obiektami wprowadza się różne techniki, głównie polegające na automatycznym wyrównywaniu obiektów względem siebie, czy równomiernym rozmieszczaniu ich na obszarze roboczym. Z tego powodu takie pojęcia jak "align" (wyrównanie) czy "pivot point" (punkt obrotu) będą często spotykanymi komendami.

## **Techniki rozmieszczania i wyrównywania obiektów wektorowych**

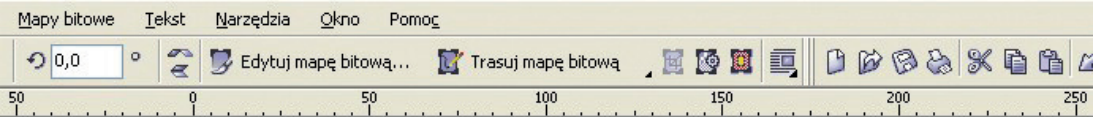

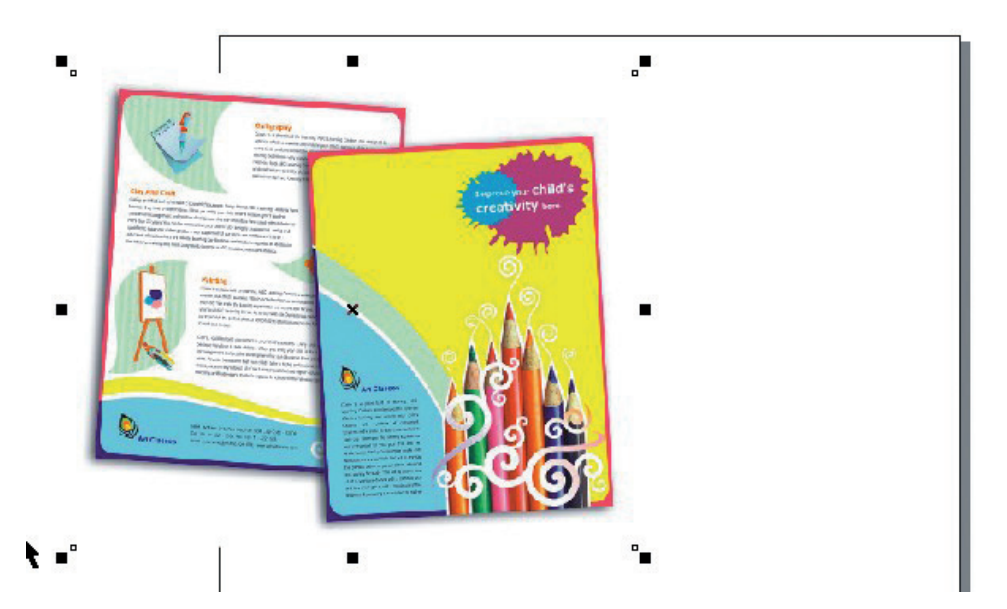

Dla ułatwienia czynności stosuje się też skróty klawiaturowe, które w częstej pracy okazują się bardzo przydatne. Osoby używające np. CorelDraw prędzej czy później docenią wartość litery "P" na klawiaturze.

Zaimportujmy np. jakiś obiekt do Corela (Plik > importuj...), możemy oczywiście sami stworzyć dowolny obiekt – ważne, żeby jego położenie było dowolne, w jakimkolwiek miejscu na obszarze roboczym.

Zaznaczmy obiekt i wciśnijmy klawisz "P". Obiekt ustawi się na środku arkusza roboczego, zaoszczędzając nam czasu na tworzenie prowadnic, czy obliczanie ręczne środka arkusza.

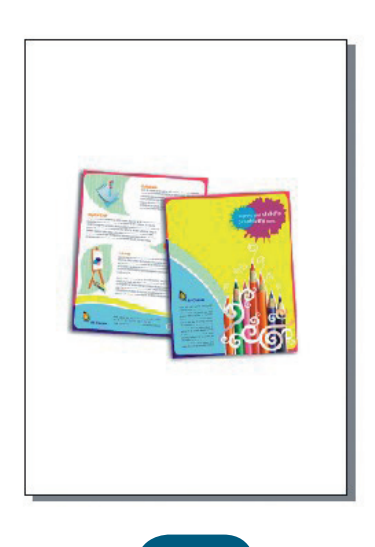

 $\overline{1}$ 

### **Techniki rozmieszczania i wyrównywania obiektów wektorowych**

(prowadnica to linia pomocnicza, wyprowadza się ją - nie tylko w CorelDraw - przeciągając myszką górną lub boczną linijkę z wciśniętym lewym klawiszem myszy).

 $\blacksquare$ 

Podstawowym sposobem na wyrównywanie w pionie i poziomie jest polecenie "Wyrównanie i rozkład" (menu Rozmieszczenie > Wyrównanie i rozkład > Wyrównanie i rozkład... – na samym dole)

Ta funkcja ma sens tylko w wypadku więcej niż jednego obiektu. Stwórzmy więc kilka obiektów, zaznaczmy je, a następnie wejdźmy do okna dialogowego, kierując się ścieżką określoną powyżej.

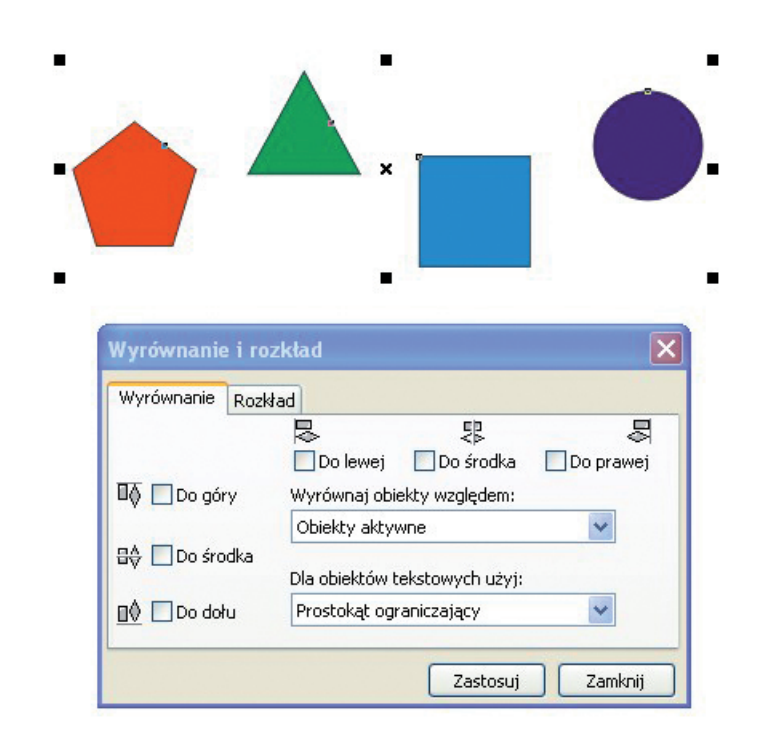

Okno dialogowe wyrównania jest tak pomyślane, że mamy opisane i przedstawione graficznie sposoby wyrównania. Warto poeksperymentować, ponieważ najlepiej można będzie zrozumieć te operacje, dostając konkretne wyniki wyrównania.

Ciekawych rozwiązań dostarcza nam druga zakładka w tym oknie dialogowym, czyli "Rozkład". Rozmieśćmy chaotycznie kilka figur, zaznaczmy je i wejdźmy do zakładki "Rozkład". W tej zakładce zaznaczmy opcje tak, jak na obrazku poniżej.

### **Techniki rozmieszczania i wyrównywania obiektów wektorowych**

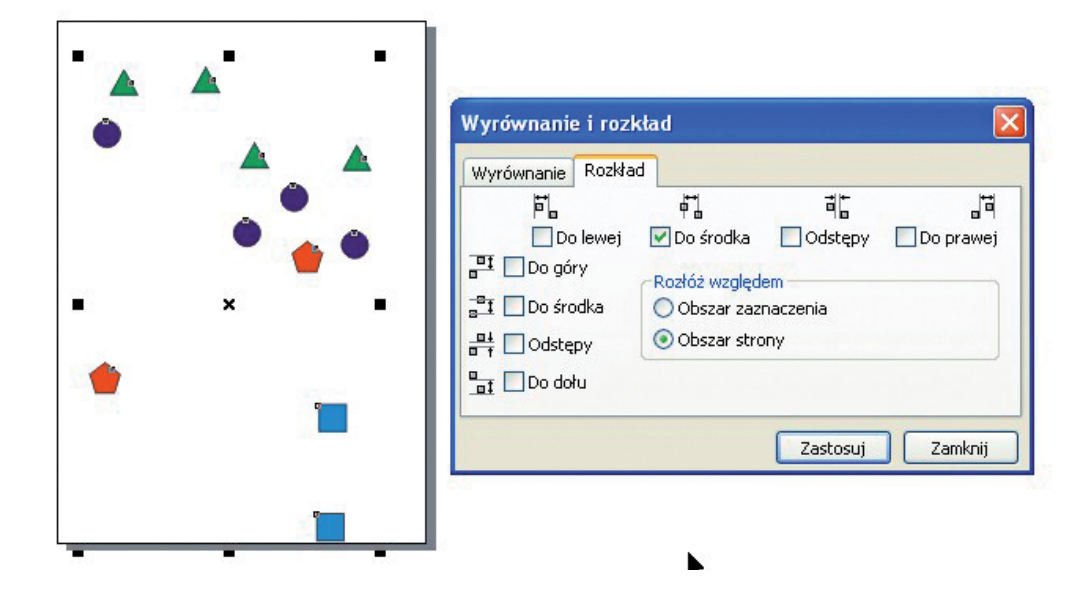

Kliknijmy "zastosuj". Figury powinny się wyrównać w obszarze całej strony.

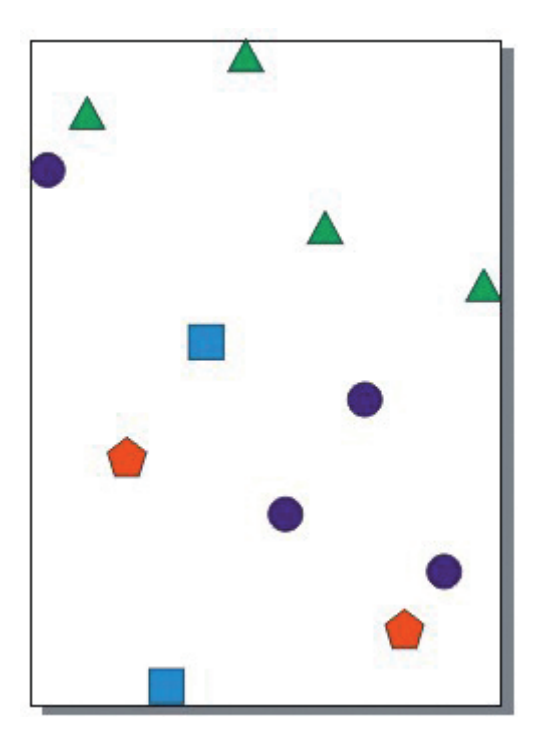

 $\mathbf{I}$ 

## **Techniki rozmieszczania i wyrównywania obiektów wektorowych**

Pomocne przy ustawianiu obiektów będą również strzałki na klawiaturze. Możemy zaznaczyć obiekt i przesuwać go skokowo za pomocą strzałek. Możemy również stosować kombinację strzałka + Shift. Jeżeli chcemy mieć pełną kontrolę nad skokami przesunięć, możemy to ustawić w menu Narzędzia > Opcje > Dokument > Linijki >Podsuwanie i tu możemy ustawić wielkość skoku. Jest to rozbudowane, ale potrzebne okno dialogowe.

 $\blacksquare$ 

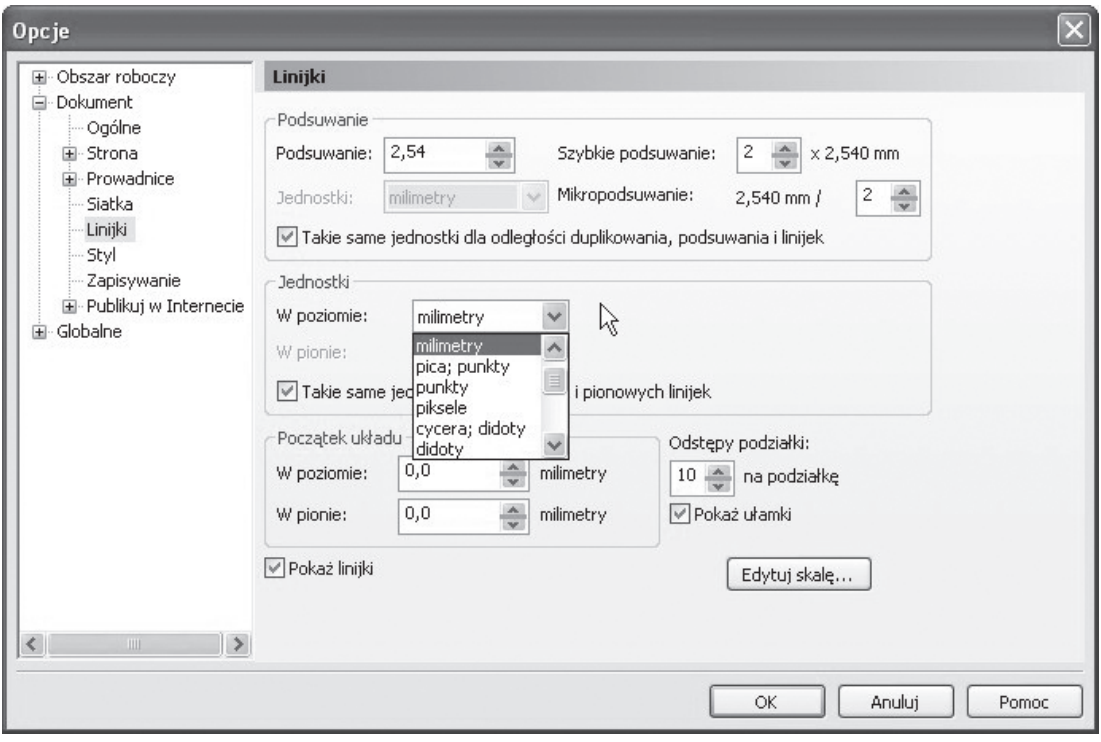

Warto zauważyć, że skoki przesunięć za pomocą kombinacji klawiszy strzałka + Shift, strzałka + Ctrl stosuje się jako standard w wielu programach graficznych.

Wspomnieliśmy powyżej o tzw. "prowadnicy". Kiedy wyciągamy z linijki prowadnicę możemy dokładnie ustawić jej położenie. Do tego służą pola w górnej części interfejsu.

Wejdźmy jednak najpierw do menu Widok i zaznaczmy "przyciągaj do prowadnic ...". To oznacza, że włączy nam się opcja "magnesu", który będzie przyciągał obiekty do prowadnicy. Następnie wyprowadźmy 2 prowadnice, jedną z góry, drugą z lewej strony i wpiszmy w polach, jak na poniższym obrazku wartości w minimetrach. Następnie stwórzmy prostokąt i zaobserwujemy przy zbliżaniu go do prowadnic efekt "przyciągania". Całość powinna wyglądać tak:

## **Techniki rozmieszczania i wyrównywania obiektów wektorowych**

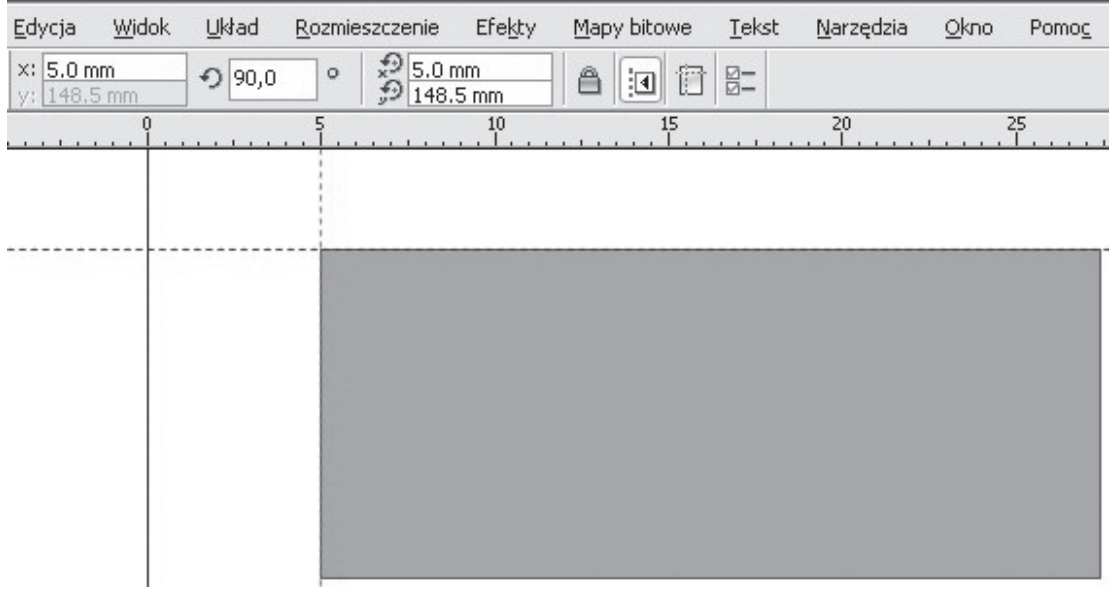

Takie układy prowadnic stosuje się często przy tworzeniu arkusza z wizytówkami. Teraz kiedy już wiemy jak stosować prowadnice, nie powinno nam sprawdzić problemu zastosowanie ich do bardziej złożonych czynności.

## **Scenariusze zajęć Makra w MS Word**

## Automatyzacja powtarzalnych czynności w MS Word - makra

 $\blacksquare$ 

## **1. Cele lekcji**

#### **a) Wiadomości**

Uczeń:

 $\overline{1}$ 

- dowiaduje się czym jest "makro",
- rozumie potrzebę pracy zautomatyzowanej,
- wie, jak tworzyć skróty klawiaturowe do makr,
- dowiaduje się o panelu Visual Basic w MS Word.

#### **b) Umiejętności**

Uczeń potrafi:

- utworzyć makro,
- zarządzać makrami.

## **2. Metoda i forma pracy**

Wykład, zajęcia praktyczne, praca grupowa.

## **3. Środki dydaktyczne**

Pracownia komputerowa wraz z oprogramowaniem MS Office 2007.

### **4. Czas trwania lekcji**

45 minut

## **5. Przebieg lekcji**

Wyjaśnienie pojęcia "makra". Pod nazwą "makro" rozumiemy funkcję polegającą na stworzeniu zapisu pewnych czynności w celu późniejszego ich odtworzenia. Zdarza się wielokrotnie, że pracując np. w programie biurowym MS Word, będziemy zmuszeni do wykonywania raz zarazem, tej samej lub bardzo podobnej czynności. W celu ułatwienia i przyspieszenia pracy możemy się posłużyć funkcją makr.

Makra zatem to rodzaj programowania, ale nie wymagają wiedzy programistycznej, ponieważ możemy je tworzyć automatycznie. Większość makr w programach MS Office jest napisanych w języku Microsoft Visual Basic for Applications, czyli VBA.

Praca na makrach będzie możliwa, kiedy na wstążce będziemy mieć zakładkę "Deweloper". Możemy wejść również w Widok > makra, ale warto jest poznać miejsce, w którym dodajemy tą nową zakładkę. Domyślnie ta zakładka jest wyłączona. W celu jej dodania wchodzimy do "Opcji programu Word" i zaznaczamy "Pokaż kartę Deweloper na wstążce". Po kliknięciu na OK karta doda się do wstążki.

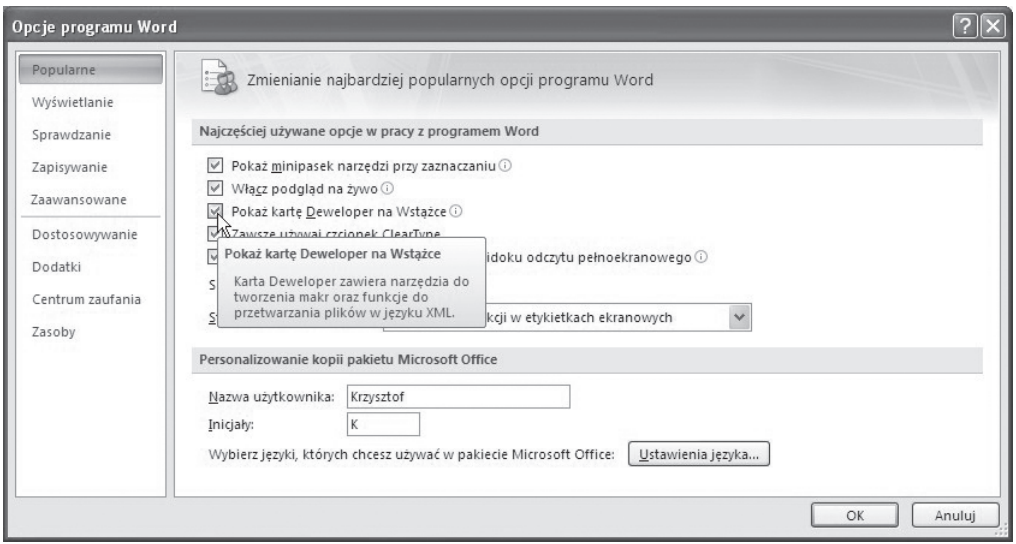

Udało nam się wstawić zakładkę Deweloper. Znajdziemy w niej sporo zaawansowanych funkcji, co w pewnym sensie tłumaczy dlaczego nie jest ona widoczna w domyślnych ustawieniach systemu.

Działanie makr najlepiej jest prześledzić na przykładzie. Wchodzimy do zakładki i klikamy na guzik Zarejestruj makro. Powinno się pokazać takie okno:

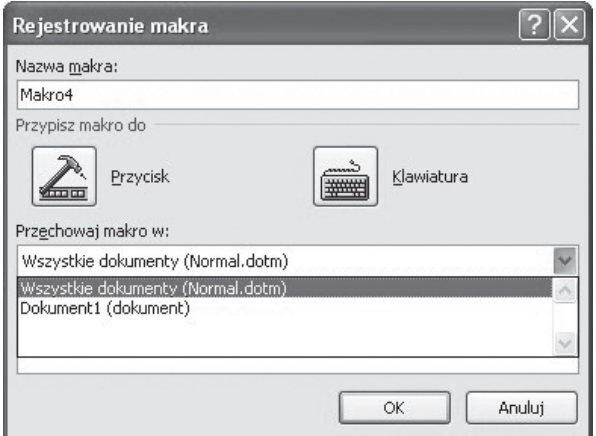

To okno dialogowe ma kilka ciekawych elementów:

- a) nazwa makra będzie to po prostu nazwa pod jaką się pokaże na liście makr,
- b) przypisz makro do Przycisku lub Klawiatury mamy tu możliwość dodania przycisku do

 $\overline{\phantom{a}}$ 

paska szybkiego dostępu lub utworzenie skrótu klawiaturowego,

c) przechowaj makro we wszystkich dokumentach lub bieżącym dokumencie. Jest to przydatna opcja, ponieważ raz stworzony zapis makra możemy wykorzystać przy innej okazji.

 $\blacksquare$ 

Możemy przystąpić do stworzenia prostego makra. Kliknijmy na "Zarejestruj makro" i dajmy OK.

Z pozoru nic się nie zmienia, ale przy kursorze pojawia się ikonka "taśmy magnetofonowej", która jest symbolem procesu nagrywania. Możemy teraz zrobić sobie, np. tabelkę, sformatować ją.

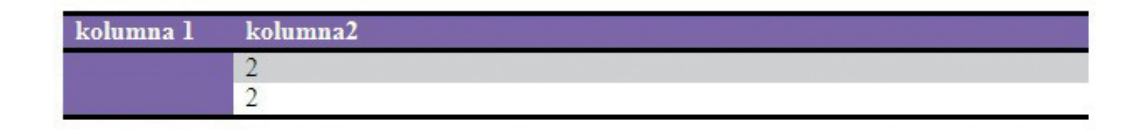

Podczas pracy mamy 2 możliwości – wstrzymać i zatrzymać rejestrowanie. Wstrzymanie "pauzuje" nam pracę i możemy do niej wrócić, zatrzymanie oznacza zakończenie etapu rejestracji makra.

Kiedy zatrzymamy proces rejestrowania makra, możemy kliknąć poniżej, a następnie na ikonkę Makra. Pojawi się okno dialogowe z wyborem makr – będzie tam również nasze.

Wybieramy je i wciskamy guzik "Uruchom". To spowoduje "odtworzenie" procesu "nagrywania", a w konsekwencji zobaczymy powielony wynik naszych prac. Praca z makrami może być przydatna i z pewnością warto się zapoznać z tym narzędziem.

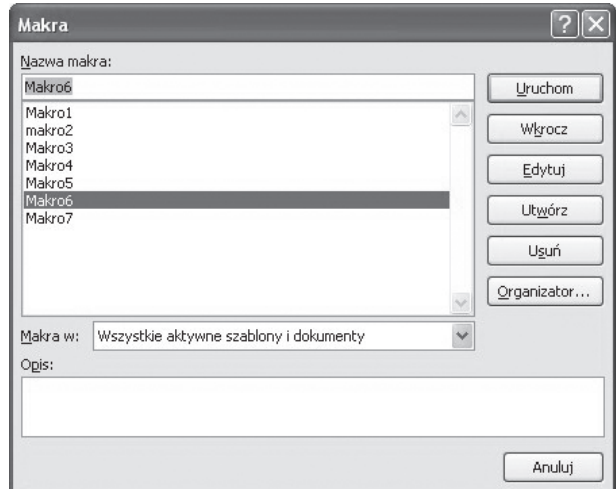

Po stworzeniu makra możemy zobaczyć jego kod źródłowy w VBA. W tym celu wchodzimy w Deweloper > Visual Basic > Tools > Macros... , wybieramy swoje makro i klikamy na Edit. Przykładowe makro, które pozwoliło utworzyć tą tabelkę powyżej, wygląda tak:

```
Sub Makro6()
'
, Makro6 Makro
'
'
   ActiveDocument.Tables.Add Range:=Selection.Range, NumRows:=3, NumColumns:= _
     6, DefaultTableBehavior:=wdWord9TableBehavior, AutoFitBehavior:= _
     wdAutoFitFixed
   With Selection.Tables(1)
    If .Style <> "Tabela - Siatka" Then
      .Style = .Tabela - Siatka"
     End If
     .ApplyStyleHeadingRows = True
     .ApplyStyleLastRow = False
     .ApplyStyleFirstColumn = True
     .ApplyStyleLastColumn = False
     .ApplyStyleRowBands = True
     .ApplyStyleColumnBands = False
   End With
  Selection.Tables(1).Style = "Średnie cieniowanie 2 - akcent 3"
  Selection.Tables(1).Style = "Średnie cieniowanie 2 — akcent 4"
   Selection.TypeText Text:="kolumna 1"
   Selection.MoveRight Unit:=wdCell
   Selection.TypeText Text:="kolumna2"
   Selection.MoveDown Unit:=wdLine, Count:=1
   Selection.TypeText Text:="2"
   Selection.MoveDown Unit:=wdLine, Count:=1
   Selection.TypeText Text:="2"
   Selection.MoveDown Unit:=wdLine, Count:=1
End Sub
```
Kod nie jest trudny i może warto go wykorzystać do ręcznej modyfikacji makra, będzie to na pewno cenna umiejętność.

## **Korespondencja seryjna krok po kroku**

## Korespondencja seryjna krok po kroku (MS Word 2007)

## **1. Cele lekcji**

#### **a) Wiadomości**

Uczeń:

 $\overline{1}$ 

- dowiaduje się czym jest "korespondencja seryjna",
- rozumie korespondencję seryjną w szerszym kontekście automatyzacji pracy,
- zna pojęcie "pola bazy danych",
- wie, do czego służą pola w Wordzie,
- wie, że w zakresie korespondencji seryjnej Word może współpracować z programem Excel.

 $\blacksquare$ 

#### **b) Umiejętności**

Uczeń potrafi:

- korzystać z kreatora korespondencji seryjnej,
- przygotować w MS Word prostą bazę adresową,
- wykorzystać właściwości pól w MS Word,
- powiązać pliki Excela z procesem korespondencji seryjnej.

## **2. Metoda i forma pracy**

Wykład, zajęcia praktyczne, praca grupowa.

## **3. Środki dydaktyczne**

Pracownia komputerowa wraz z oprogramowaniem MS Office 2007.

### **4. Czas trwania lekcji**

45 minut

## **5. Przebieg lekcji**

Korespondencja seryjna jest to jedna z trudniejszych czynności do wykonania w programie Word, dlatego proszę się nie przejmować, jeśli coś nie wyjdzie za pierwszym razem.

### **Co to jest korespondencja seryjna?**

Najlepiej będzie wytłumaczyć to na przykładzie: mamy np. do dyspozycji przygotowaną listę nazwisk, adresów i musimy wysłać 500 listów. Byłoby stratą czasu adresowanie takiej ilości listów i kopert, prawdopodobnie w wielu sytuacjach byłoby to nawet nierealne z braku czasu, dlatego stosuje się różnego rodzaju procedury automatyzujące taką pracę.

Pamiętajmy, że do zrobienia korespondencji potrzebujemy listy w formie, która jest obsługiwana przez procedury korespondencji w Wordzie 2007.

## **Korespondencja seryjna krok po kroku**

Teraz zajmiemy się wyjaśnieniem krok po kroku o co w tym wszystkim chodzi. Przygotujemy korespondencję opierając się na bazie danych, którą sobie sami przygotujemy.

- 1. Otwieramy pusty dokument Worda.
- 2. Zapisujemy go np. jako "korespondencja listowa".
- 3. Wchodzimy w menu "Korespondencja".

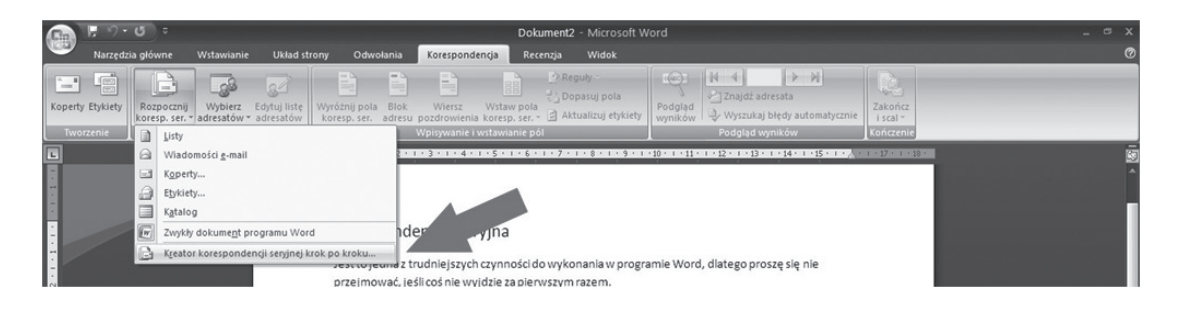

4. Klikamy na "Rozpocznij korespondence seryjną".

5. Klikamy na "Kreator korespondencji seryjnej krok po kroku".

6. Po prawej stronie otworzy się dodatkowe okno "Korespondencja seryjna".

7. Zaznaczamy "Listy", ale prawdopodobnie będzie to już zaznaczone domyślnie.

8. Na dole tego okienka po prawej znajduje się strzałka i napis "Następny: Dokument początkowy" – klikamy na to.

9. Wybierz dokument początkowy, zaznaczamy "Użyj bieżącego dokumenty", chodzi o to, że naszym dokumentem podstawowym będzie właśnie ta pusta kartka, którą mamy otworzoną. 10. Na dole okienka po prawej jest strzałka i napis "Następny: Wybierz adresatów" – klikamy na to.

11. Wybierz adresatów, zaznaczamy "Wpisz nową listę".

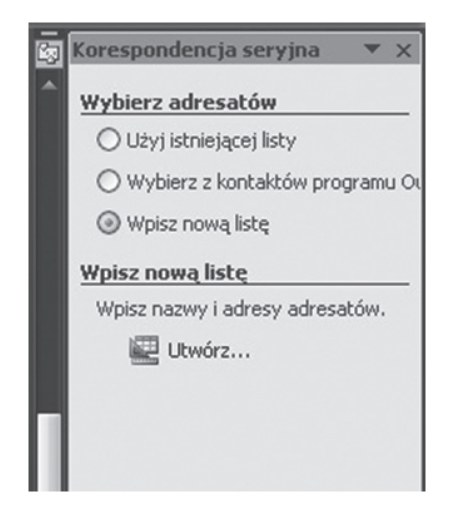

 $\blacksquare$ 

## **Korespondencja seryjna krok po kroku**

Wybieramy tą opcję, ponieważ zakładamy, że na razie nie mamy jeszcze listy adresatów; gdybyśmy taką posiadali zaznaczylibyśmy opcję "Użyj istniejącej listy".

 $\blacksquare$ 

Jest to możliwe w sytuacji, gdy mamy dokument przygotowany, np. w programie MS Excel. Robimy w nim zwykłą tabelkę, pamiętając, że to co będzie na samej górze, będzie jednocześnie tytułem pola tekstowego, więc ważne jest to, aby pierwsze komórki od góry zawierały słowa, które będą zrozumiałe i oczywiste dla osób pracujących nad korespondencją.

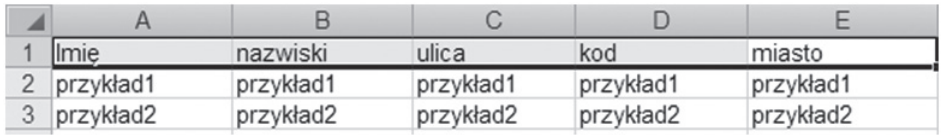

12. Klikamy na "Utwórz" i powinno się pojawić takie okienko:

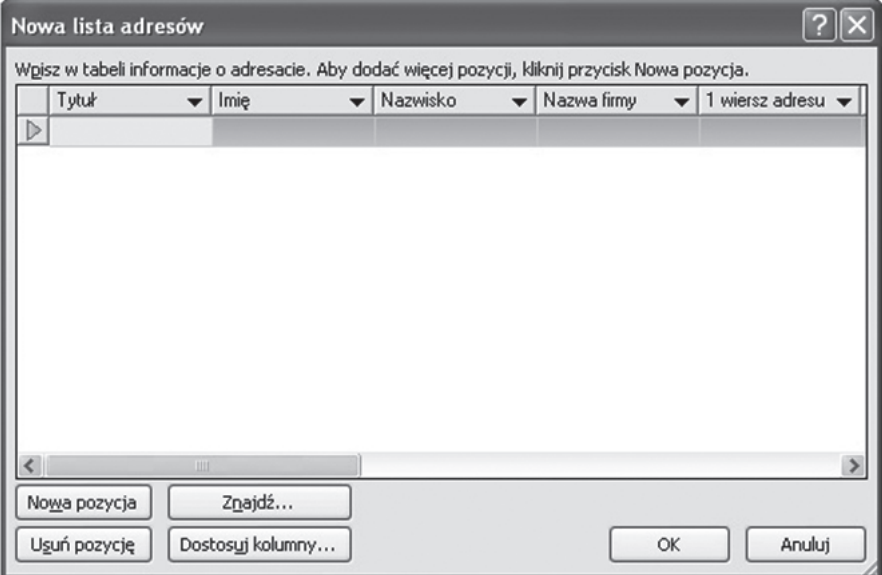

13. To jest okienko, w którym możemy wpisywać dane osób: imię, nazwisko, adres itd. Gdy zapełnimy interesujące nas pozycje, dajemy na "Nowa pozycja" i możemy wpisywać dane drugiej osoby itd.

14. Kiedy kończymy tworzenie swojej listy klikamy "OK."

15. Pojawia się okno dialogowe do zapisania dokumentu. Traktujemy to tak, jakbyśmy zapisywali dokument Worda. Wybieramy miejsce, w którym chcemy plik zapisać, nadajemy nazwę np. "baza danych", dajemy Zapisz, potem OK.

16. Na dole okna po prawej powinno pisać "Krok 3 z 6" "Następny: Napisz list", klikamy na niego.

17. Klikamy na opcję "Więcej elementów..."

## **Scenariusze zajęć Korespondencja seryjna krok po kroku**

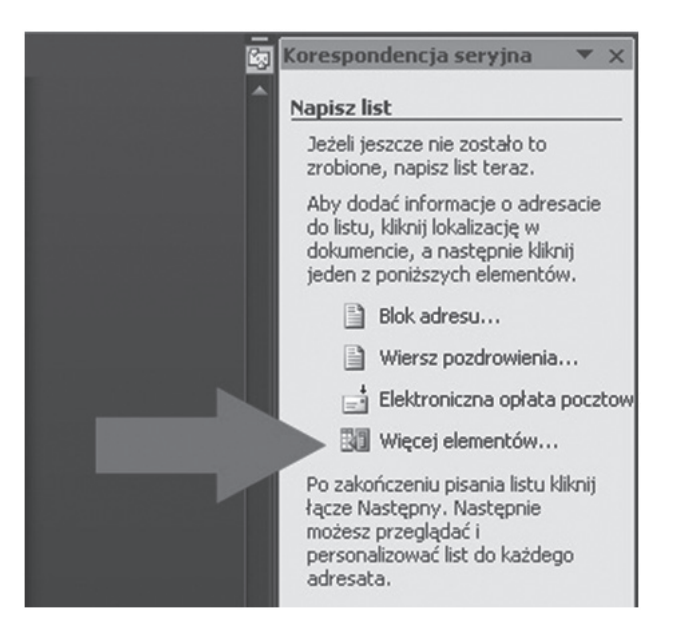

18. Pokaże się takie okno:

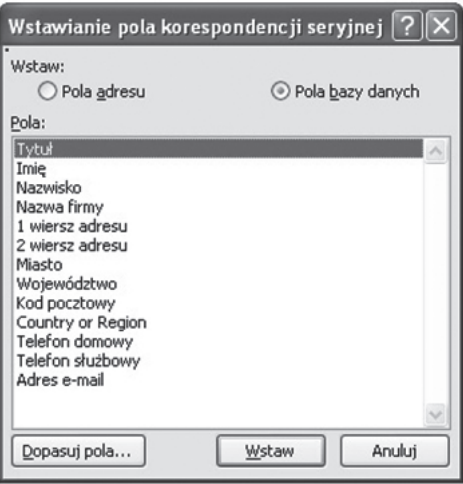

19. Wybieramy te elementy, które mają być w nagłówkach listów czyli, np. Tytuł, Imię, Nazwisko, Miasto, za każdym razem klikamy na "Wstaw". 20. Powinny nam się pojawić następujące pola:

«Tytuł»«Imi껫Nazwisko»«Nazwa firmy»«M 1 wiersz adresu» Możemy je dowolnie formatować, np. «Tytuł» «Imi껫Nazwisko» «Nazwa\_firmy» «M\_1\_wiersz\_adresu»

 $\overline{\phantom{a}}$ 

## **Korespondencja seryjna krok po kroku**

21. Na dole okna po prawej powinniśmy znaleźć "Krok 4 z 6", "Następny: Przejrzyj listy". W miejscach <<Tytuł>> czy <<Imię>> pojawią się te dane, które wpisaliśmy w swojej bazie danych.

 $\overline{\phantom{a}}$ 

22. Jeżeli chcemy przeglądać wszystkich po kolei, musimy jeszcze kliknąć na strzałki w oknie "Korespondencja seryjna".

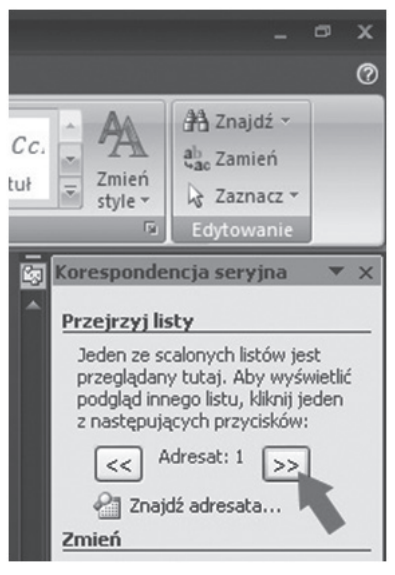

Jeżeli jesteśmy pewni, że wszystko jest w porządku, klikamy na "Ukończ scalanie".

Tak przygotowany dokument gwarantuje, że na każdej stronie wydrukuje się inny adres korespondencyjny.

Możemy przygotować również krótką bazę adresów w Excelu i podpiąć ją do korespondencji seryjnej.

Cały proces tworzenia korespondencji będzie przebiegał podobnie, w punkcie 11 musimy tylko wybrać opcję "Użyj istniejącej listy" i wybrać plik Excela (nie bazy danych tylko Excela). Pozostałe kroki będzie można już przeprowadzać automatycznie.

## **Scenariusze zajęć Layout jednokolumnowy**

## Layout jednokolumnowy oparty na div (HTML/CSS)

### **1. Cele lekcji**

### **a) Wiadomości**

Uczeń:

- wie, co oznacza pojęcie "layoutu",
- wie, na czym polega layout oparty o div,
- zna pojęcia "container", "header", "footer",
- wie, jak wygląda prawidłowa składnia CSS,
- wie, jak wygląda dokument bez styli i ten sam z podpiętym arkuszem,
- zna pojęcia "float" i "clear".

### **b) Umiejętności**

Uczeń potrafi:

- połączyć html z css,
- stworzyć poprawnie szablon html i arkusz css,
- stworzyć menu w oparciu o atrybut ul.

### **2. Metoda i forma pracy**

Wykład, zajęcia praktyczne, praca grupowa.

### **3. Środki dydaktyczne**

Pracownia komputerowa.

### **4. Czas trwania lekcji**

45 minut

## **5. Przebieg lekcji**

Pojęcie "layoutu". Layout to geometryczny układ treści, ma on szczególne znaczenie w wypadku projektowania stron, ponieważ od niego zależy architektura serwisu. Niezwykle ważne jest zrozumienie na jakich zasadach funkcjonuje układ oparty o bloki div.

Tworzymy prosty szkielet html

```
<! DOCTYPE html PUBLIC "-//W3C//DTD XHTML 1.0 Transitional//EN"
   "http://www.w3.org/TR/xhtml1/DTD/xhtml1-transitional.dtd"> 
<html xmlns="http://www.w3.org/1999/xhtml" lang="pl">
<head>
<meta http-equiv="Content-Type" content="text/html; charset=utf-8">
<link rel="Stylesheet" type="text/css" href="style.css" />
```
 $\blacksquare$ 

```
<title>Layout 1 kolumna</title>
</head>
<body>
<div id="container">
        <div id="header">
                <h1>
                        Nazwa firmy
                </h1>
        </div>
        <div id="navigation">
                <sub>ul</sub></sub>
                         <li><a href="#">Strona główna</a></li>
                         <li><a href="#">O nas</a></li>
                         <li><a href="#">Oferta</a></li>
                         <li><a href="#">kontakt</a></li>
                </ul></div>
        <div id="content">
                <h2>Tytuł artykułu
                </h2>
                < p >
```
 $\mathbf{I}$ 

Lorem ipsum dolor sit amet consect etuer adipi scing elit sed diam nonummy nibh euismod tinunt ut laoreet dolore magna aliquam erat volut. Ut wisi enim ad minim veniam, quis nostrud exerci tation ullamcorper suscipit lobortis nisl ut aliquip ex ea commodo consequat. Duis autem vel eum iriure dolor in hendrerit in vulputate velit esse molestie consequat, vel illum dolore eu feugiat nulla facilisis at vero eros et accumsan et iusto odio dignissim qui blandit praesent luptatum zzril delenit augue duis dolore te feugait nulla facilisi.

```
</p>
< p >
```
Lorem ipsum dolor sit amet consect etuer adipi scing elit sed diam nonummy nibh euismod tinunt ut laoreet dolore magna aliquam erat volut. Ut wisi enim ad minim veniam, quis nostrud exerci tation ullamcorper suscipit lobortis nisl ut aliquip ex ea commodo consequat. Duis autem vel eum iriure dolor in hendrerit in vulputate velit esse molestie consequat, vel illum dolore eu feugiat nulla facilisis at vero eros et accumsan et iusto odio dignissim qui blandit praesent luptatum zzril delenit augue duis dolore te feugait nulla

</p>  $< p >$ 

Lorem ipsum dolor sit amet consect etuer adipi scing elit sed diam nonummy nibh euismod tinunt ut laoreet dolore magna aliquam erat volut. Ut wisi enim ad minim veniam, quis nostrud exerci tation ullamcorper suscipit lobortis nisl ut aliquip ex ea commodo consequat. Duis autem vel eum iriure dolor in hendrerit in vulputate velit esse molestie consequat, vel illum dolore eu feugiat nulla facilisis at vero eros et accumsan et iusto odio dignissim qui blandit praesent luptatum zzril delenit augue duis dolore te feugait nulla facilisi.

 $<$ /p>

</div> <div id="footer"> Copyright © </div> </div> </body> </html>

Warto zwrócić uwagę na 2 elementy:

1. Będziemy musieli utworzyć arkusz CSS, który nazywa się slyle.css i jest umiejscowiony w katalogu głównym. Oczywiście nic nie stoi na przeszkodzie, żeby nadać mu inną nazwę lub lokalizację.

2. Dobrą praktyką jest wprowadzania angielskich nazw pod elementy layoutu. Wynika to z tego, że systemy CMS są tworzone z myślą o międzynarodowym użytkowniku i posługując się Wordpressem czy Joomlą właśnie na takie terminy trafimy. Warto więc przyzwyczajać się do tego, że:

 "container" – to kontener, czyli zewnętrzny div, w który wtłacza się inne divy jak do pudełka, "header" – nagłówek, czasami jednak to coś ważniejszego niż element layoutu, w systemach CMS header może zawierać elementy stałe dla wszystkich stron,

"navigation" – równie dobrze można napisać "menu",

"content" – zawartość, treść, choć słowo "kontent" przyjęło się już w języku polskim, "footer" – stopka.

Mamy już stworzony szkielet – jak będzie wyglądał bez CSS? Chyba mało atrakcyjnie... Pierwszy rzut oka wystarczy, aby zobaczyć, że owszem mamy jakieś elementy, ale one układają się domyślnie jeden pod drugim, a graficznie wyglądają mało interesująco.

## **Scenariusze zajęć Layout jednokolumnowy**

Nazwa firmy • <u>Strona główna</u><br>• <u>O nas</u><br>• <u>Oferta</u><br>• kontakt Tytuł artykułu Lorem ipum dolor is anet consect etner adjai seing els sed diam sommey mbb reinned timust honest dolore magna alquam erat volat. Ut wisi emin ad minim venim, qui soutud execution alluncoper suscipit loberis sid at aliquip .<br>Lorem joum doler it amet consect etner adja sing elk sed dam nommuy sho exismed timat ta loreret dolor magna aliquan erat volu. Ut wisi enim ad minim venium, quis notrott exercution allianceper suscipit looris nit ut ali Lorem ipum dolor sk met consect etner adipi seing elk sed dam nommmy abb enimed dimat thore et dolore magna aliquan erat volat. Ut wisi enim ad minim venim, quis noutrad exerci information under exercity and the state of t Copyright O

Dopiszmy więc arkusz stylów, nazwijmy go arkusz.css i zapiszmy w tym samym katalogu, co plik html.

 $\overline{\phantom{a}}$ 

Przykładowy arkusz stylów:

#container

margin: 0 auto; width: 600px; background:#fff;

}

{

{

 $\overline{\phantom{a}}$ 

#header

```
background:#92e94b;
padding: 20px;
```
}

```
#header h1 { margin: 0; }
```
#navigation

{

```
float: left;
width: 600px;
background:#333;
```
}

```
#navigation ul
```
{

```
margin: 0;
padding: 0;
```

```
}
```
 $\overline{1}$ 

```
#navigation ul li
{
        list-style-type: none;
        display: inline;
}
#navigation li a
{
        display: block;
        float: left;
        padding: 5px 10px;
        color:#fff;
        text-decoration: none;
        border-right: 1px solid#fff;
}
#navigation li a:hover { background:#383; }
#content
{
        clear: left;
        padding: 20px;
}
#content h2
{
        color:#000;
        font-size: 160%;
        margin: 0 0 .5em;
}
#footer
{
        background:#92e94b;
        text-align: right;
        padding: 20px;
        height: 1%;
```
}

 $\blacksquare$ 

 $\mathbf{I}$ 

Efekt powinien być taki:

Nazwa firmy

Strona główna | O nas | Oferta | kontakt

### **Tytuł artykułu**

Lorem ipsum dolor sit amet consect etuer adipi scing elit sed diam nonummy nibh euismod tinunt ut laoreet dolore magna aliquam erat volut. Ut wisi enim ad minim veniam, quis nostrud exerci tation ullamcorper suscipit lobortis nisl ut aliquip ex ea commodo consequat. Duis autem vel eum iriure dolor in hendrerit in vulputate velit esse molestie consequat, vel illum dolore eu feugiat nulla facilisis at vero eros et accumsan et iusto odio dignissim qui blandit praesent luptatum zzril delenit augue duis dolore te feugait nulla facilisi

 $\blacksquare$ 

T

Lorem ipsum dolor sit amet consect etuer adipi scing elit sed diam nonummy nibh euismod tinunt ut laoreet dolore magna aliquam erat volut. Ut wisi enim ad minim veniam, quis nostrud exerci tation ullamcorper suscipit lobortis nisl ut aliquip ex ea commodo consequat. Duis autem vel eum iriure dolor in hendrerit in vulputate velit esse molestie consequat, vel illum dolore eu feugiat nulla facilisis at vero eros et accumsan et iusto odio dignissim qui blandit praesent luptatum zzril delenit augue duis dolore te feugait nulla facilisi.

Lorem ipsum dolor sit amet consect etuer adipi scing elit sed diam nonummy nibh euismod tinunt ut laoreet dolore magna aliquam erat volut. Ut wisi enim ad minim veniam, quis nostrud exerci tation ullamcorper suscipit lobortis nisl ut aliquip ex ea commodo consequat. Duis autem vel eum iriure dolor in hendrerit in vulputate velit esse molestie consequat, vel illum dolore eu feugiat nulla facilisis at vero eros et accumsan et iusto odio dignissim qui blandit praesent luptatum zzril delenit augue duis dolore te feugait nulla facilisi.

Co warto skomentować?

• #container {width: 600px;} – czyli taka jest szerokość kontenera, a więc to, co w środku będzie się w tej szerokości zawierać, o ile nie opiszemy inaczej przy konkretnym elemencie.

• #navigation ul li { list-style-type: none; display: inline;} – ten fragment oznacza, że menu to po prostu lista wypunktowania, ale bez punktorów, a w zamian ustawiona nie z góry na dół, tylko w linii.

Layout div nie może obyć się bez elementu float i clear.Float służy do tworzenia obiektów "pływających" od lewej lub prawej krawędzi. Dzięki temu, że sąsiednie elementy, mające nadany float divy, będą "pływać" (układać się) obok siebie.

W celu zachowania porządku stosuje się jeszcze clear, po to, aby zakończyć w danym miejscy proces "opływania". Bardzo często stopka zawiera atrybut clear: both, który oznacza, że nie będą na nią nachodziły żadne opływające się elementy. Clear: left będzie natomiast oznaczał, że dany element będzie zsunięty poniżej elementów z atrybutem float:left, ale nie przeszkodzi to elementom z float:right opływać go po prawej. Te zjawiska będą z pewnością lepiej widoczne przy bardziej złożonych layoutach, ten powyżej jest na tyle prosty, że efekty te nie są zbyt wyraźne, ale zachęcamy do eksperymentowania.

## **Scenariusze zajęć Layout płynny**

## Layout płynny oparty na div (HTML/CSS)

## **1. Cele lekcji**

### **a) Wiadomości**

Uczeń:

 $\overline{1}$ 

- wie, co oznacza pojęcie "layoutu",
- wie, na czym polega layout oparty o div,
- zna pojęcia "container", "header", "footer",
- wie, jak wygląda prawidłowa składnia CSS,
- wie, jak wygląda dokument bez styli i ten sam z podpiętym arkuszem,

 $\blacksquare$ 

• zna pojęcia "float" i "clear".

### **b) Umiejętności**

Uczeń potrafi:

- połączyć html z css,
- stworzyć poprawnie szablon html i arkusz css.

## **2. Metoda i forma pracy**

Wykład, zajęcia praktyczne, praca grupowa.

### **3. Środki dydaktyczne**

Pracownia komputerowa.

### **4. Czas trwania lekcji**

45 minut

## **5. Przebieg lekcji**

Pojęcie "layoutu". Layout to geometryczny układ treści, ma on szczególne znaczenie w wypadku projektowania stron, ponieważ od niego zależy architektura serwisu. Niezwykle ważne jest zrozumienie na jakich zasadach funkcjonuje układ oparty o bloki div. "Płynny" layout to taki, którego szerokość dostosowuje się do szerokości okna przeglądarki.

Tworzymy szkielet html

```
<! DOCTYPE html PUBLIC "-//W3C//DTD XHTML 1.0 Transitional//EN"
```

```
 "http://www.w3.org/TR/xhtml1/DTD/xhtml1-transitional.dtd"> 
<html xmlns="http://www.w3.org/1999/xhtml" lang="pl">
<head>
```

```
<meta http-equiv="Content-Type" content="text/html; charset=utf-8">
<link rel="Stylesheet" type="text/css" href="style1.css" />
<title>Layout plynny</title>
```

```
</head>
<body>
<div id="container">
        <div id="header">
                <sub>h1</sub></sub>
                        Nazwa firmy
                </h1>
        </div>
        <div id="navigation">
                <ul>
                        <li><a href="#">Strona główna</a></li>
                        <li><a href="#">O nas</a></li>
                        <li><a href="#">Oferta</a></li>
                        <li><a href="#">Kontakt</a></li>
                </ul></div>
        <div id="content-container1">
                <div id="content-container2">
                        <div id="menuboczne">
                                 <ul>
                                         <li><a href="#">Pozycja 1</a></li>
                                         <li><a href="#">Pozycja 2</a></li>
                                         <li><a href="#">Pozycja 3</a></li>
                                         <li><a href="#">Pozycja 4</a></li>
                                 </ul></div>
                        <div id="content">
                                 <h2>Page heading
                                 </h2>
                                 <sub>D</sub></sub>
                                         Lorem ipsum dolor sit amet consect etuer adipi scing
```
elit sed diam nonummy nibh euismod tinunt ut laoreet dolore magna aliquam erat volut. Ut wisi enim ad minim veniam, quis nostrud exerci tation ullamcorper suscipit lobortis nisl ut aliquip ex ea commodo consequat. Duis autem vel eum iriure dolor in hendrerit in vulputate velit esse molestie consequat, vel illum dolore eu feugiat nulla facilisis at vero eros et accumsan et iusto odio dignissim qui blandit praesent luptatum zzril delenit augue duis dolore te feugait nulla facilisi.

 $\overline{1}$ 

 $<$ /p>  $< p >$ 

Lorem ipsum dolor sit amet consect etuer adipi scing elit sed diam nonummy nibh euismod tinunt ut laoreet dolore magna aliquam erat volut. Ut wisi enim ad minim veniam, quis nostrud exerci tation ullamcorper suscipit lobortis nisl ut aliquip ex ea commodo consequat. Duis autem vel eum iriure dolor in hendrerit in vulputate velit esse molestie consequat, vel illum dolore eu feugiat nulla facilisis at vero eros et accumsan et iusto odio dignissim qui blandit praesent luptatum zzril delenit augue duis dolore te feugait nulla facilisi.

 $\mathbf{I}$ 

 $\blacksquare$ 

 $<$ /p>  $<sub>D</sub>$ </sub>

Lorem ipsum dolor sit amet consect etuer adipi scing elit sed diam nonummy nibh euismod tinunt ut laoreet dolore magna aliquam erat volut. Ut wisi enim ad minim veniam, quis nostrud exerci tation ullamcorper suscipit lobortis nisl ut aliquip ex ea commodo consequat. Duis autem vel eum iriure dolor in hendrerit in vulputate velit esse molestie consequat, vel illum dolore eu feugiat nulla facilisis at vero eros et accumsan et iusto odio dignissim qui blandit praesent luptatum zzril delenit augue duis dolore te feugait nulla facilisi.

> $<$ /p> </div> <div id="prawy">  $<$ h3> Jakiś tytuł </h3>  $< p >$

Duis autem vel eum iriure dolor in hendrerit in vulputate velit esse molestie consequat, vel illum dolore eu feugiat nulla facilisis at vero eros et accumsan.

> $<$ /p> </div> <div id="footer"> Copyright © </div> </div>

</div>

</html>

</div> </body>

 $\mathbf{I}$ 

Warto zwrócić uwagę na 2 elementy:

1. Będziemy musieli utworzyć arkusz CSS, który nazywa się style.css i jest umiejscowiony w katalogu głównym. Oczywiście nic nie stoi na przeszkodzie, żeby nadać mu inną nazwę lub lokalizację.

2. Dobrą praktyką jest wprowadzania angielskich nazw pod elementy layoutu. Wynika to z tego, że systemy CMS są tworzone z myślą o międzynarodowym użytkowniku i posługując się Wordpressem czy Joomlą właśnie na takie terminy trafimy. Warto więc przyzwyczajać się do tego, że:

"container" – to kontener, czyli zewnętrzny div, w który wtłacza się inne divy jak do pudełka "header" – nagłówek, czasami jednak to coś ważniejszego niż element layoutu, w systemach CMS header może zawierać elementy stałe dla wszystkich stron,

"navigation" – równie dobrze można napisać "menu",

"content" – zawartość, treść, choć słowo "kontent" przyjęło się już w języku polskim, "footer" – stopka.

Mamy już stworzony szkielet – jak będzie wyglądał bez CSS?

#### Nazwa firmy

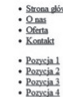

#### Page heading

Lorem ipum doler ak amet conect etner afgi scing elk sed diam sommny mbb enimod timut al horeet dolere magna alquam ent volut. Ut wid enim ad minim venim, qui soutud execi tales allumocoper suscipit loboris nid ut aliquip .<br>Lorem journ doler at anet consect etner adja sing elk sed diam nommuy rabb exismed timat ta laceret dolore magna aliquan erat volut. Ut wisi exisme adminim version, quis notrod encora allace compare in local in a state o Lorem joum dolor sk met consect etner adja icing eft sed dam nommer abb enimed timut at loreet dolore maya afquam ent volu. Ut wisi enim ad minim venium, quis noutud exerct tation ullmoceper suscipit bloomis mid ut aliquip **Jakiś** tytuł Duis autem vel eum iriure dolor in hendrerit in vulputate velit esse molestie consequat, vel illum dolore eu feugiat nulla facilisis at vero eros et accumsan

Convrieta O

Dodajmy więc jakiś arkusz CSS i nazwijmy go style1.css

```
Przykładowy arkusz
#container
{
       margin: 0 auto;
       width: 100%;
       background: #fff;
}
```
#header

{

```
Layout płynny
```
 $\overline{1}$ 

```
background: #92e94b;
        padding: 20px;
}
#header h1 { margin: 0; }
#navigation
{
        float: left;
        width: 100%;
        background: #333;
}
#navigation ul
{
        margin: 0;
        padding: 0;
}
#navigation ul li
{
        list-style-type: none;
        display: inline;
}
#navigation li a
{
        display: block;
        float: left;
        padding: 5px 10px;
        color: #fff;
        text-decoration: none;
        border-right: 1px solid #fff;
}
```
#navigation li a:hover { background: #383; }

#content-container1

 $\mathbf{I}$ 

 $\overline{\phantom{a}}$ 

```
{
        float: left;
        width: 100%;
        background: #fff ;repeat-y 20% 0;
}
#content-container2
{
        float: left;
        width: 100%;
       background: url; repeat-y 80% 0;
}
#menuboczne
{
        float: left;
        width: 16%;
        padding: 20px 0;
        margin: 0 2%;
       display: inline;
}
#menuboczne ul
{
        margin: 0;
        padding: 0;
}
#menuboczne ul li
{
       margin: 0 0 1em;
        padding: 0;
        list-style-type: none;
}
#content
{
        float: left;
```

```
Scenariusze zajęć
Layout płynny
```
 $\overline{1}$ 

```
width: 56%;
        padding: 20px 0;
        margin: 0 0 0 2%;
}
#content h2 { margin: 0; }
#prawy
{
        float: right;
        width: 16%;
        padding: 20px 0;
        margin: 0 2% 0 0;
        display: inline;
}
#prawy h3 { margin: 0; }
#footer
{
        clear: both;
        background: #92e94b;
        text-align: right;
        padding: 20px;
        height: 1%;
}
```
Teraz efekt powinien wygladać tak:

 $\mathbf{I}$ 

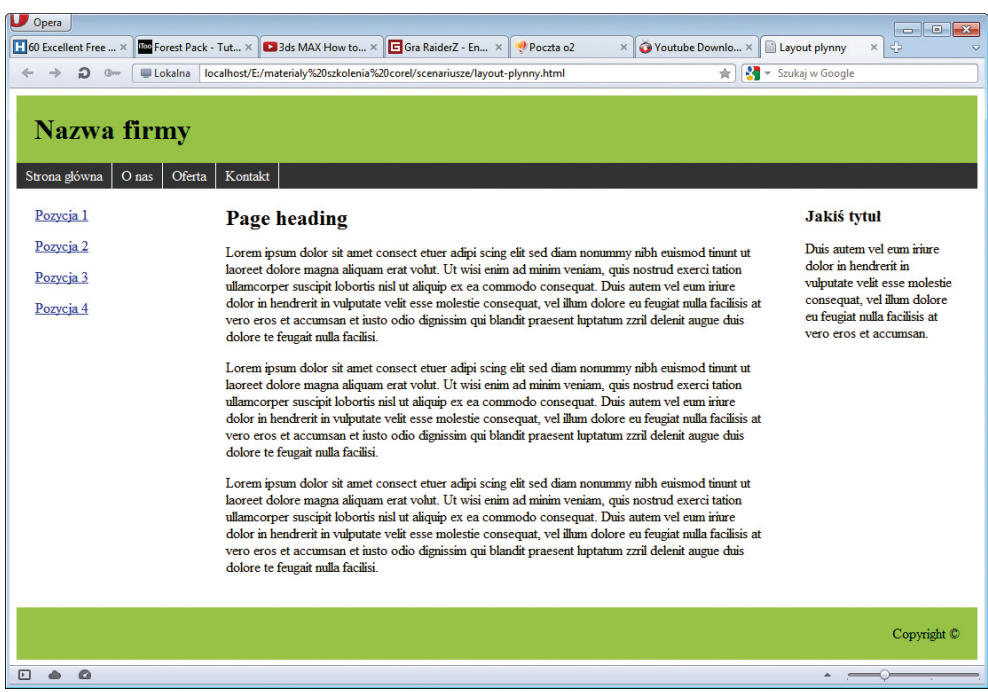

Layout przylega do krawędzi przegladarki. Warto przy tej okazji zwrócić uwagę na parametr: #container{margin: 0 auto;width: 100%;}. Width: 100% pojawia się jeszcze w kilku innych miejscach i oznacza, że zawartość wypełnia okno przeglądarki od lewej do prawej.

Layout div nie może obyć się bez elementu float i clear.

Float służy do tworzenia obiektów "pływających" od lewej lub prawej krawędzi, dzięki temu, że sąsiednie elementy, mające nadany float divy, będą "pływać" (układać się) obok siebie.

W celu zachowania porządku stosuje się jeszcze clear, po to, aby zakończyć w danym miejscy proces "opływania". Mardzo często stopka zawiera atrybut clear: both, który oznacza, że nie będą na nią nachodziły żadne "opływające się" elementy. Clear: left będzie natomiast oznaczał, że dany element będzie zsunięty poniżej elementów z atrybutem float:left, ale nie przeszkodzi to elementom z float:right opływać go po prawej.

## **Scenariusze zajęć Pliki robots.txt i sitemap.xml**

## Pliki robots.txt i sitemap.xml

## **1. Cele lekcji**

#### **a) Wiadomości**

Uczeń:

 $\blacksquare$ 

- wie, do czego służą pliki "robots.txt" oraz "sitemap.xml",
- wie, jak wygląda składnia pliku "robots",
- wie, jakich wpisów używać w pliku "sitemap",
- zna przykłady takich plików.

#### **b) Umiejętności**

Uczeń potrafi:

- stworzyć plik dla robotów internetowych,
- stworzyć mapę strony,
- poszukać na witrynach internetowych plików "robots.txt" oraz "sitemap.xml".

 $\blacksquare$ 

## **2. Metoda i forma pracy**

Wykład, zajęcia praktyczne, praca grupowa.

## **3. Środki dydaktyczne**

Pracownia komputerowa.

### **4. Czas trwania lekcji**

45 minut

## **5. Przebieg lekcji**

Wyjaśnienie celu istnienia tych plików na serwerze. Plik "robots.txt" służy do kontrolowania zachowania robotów internetowych na stronie www (ograniczenie dostępu do zasobów). Mapa strony (sitemap.xml) to plik zawierający spis wszyskich stron witryny wraz z dodatkowymi informacjami na ich temat (o czym niżej), ułatwiający robotom indeksowanie stron.

Do stworzenia pliku robots.txt wystarczy notatnik, ważne jest zrozumienie składni i funkcji poszczególnych wpisów.

User-agent: \* User-agent: Googlebot

User-agent – to nazwa robota, w wypadku "User-agent: \*" mamy do czynienia ze wszystkimi robotami.

Disallow: /moje\_pliki/

zabrania robotom odwiedzania tego folderu

Przykłady plików robots.txt

User-agent: \* Disallow:

oznacza, że każdy robot może odwiedzić każdy plik

User-agent: \* Disallow: /

zabrania wszystkim robotom odwiedzania wszystkich katalogów

User-agent: Googlebot Disallow: /moje\_pliki/

Googlebot nie ma dostępu do katalogu "moje\_pliki"

User-agent: \* Disallow: /moje\_pliki/profil.html

Żaden robot nie ma dostępu do tej konkretnej strony html

User-agent: ConveraCrawler Disallow: /

Tylko ConveraCrawler nie może niczego pobrać

User-agent: googlebot-image Disallow: /\*.png\$

Googlebot-image nie może pobierać plików png

Sitemap: http://www.mojawitryna.pl/sitemap.xml

## **Scenariusze zajęć Pliki robots.txt i sitemap.xml**

 $\overline{\phantom{a}}$ 

Mapa strony jest dostępna właśnie pod tym adresem.

User-agent: \* Request-rate: 1/10 Visit-time: 0700-0900

Wszystkie roboty mogą pobierać tylko jedną stronę co 10 sekund, do tego w godzinach 7.00-9.00

 $\blacksquare$ 

Te informacje powinny wystarczyć, żeby stworzyć poprawny plik, np. dla strony szkoły. Bardziej rozbudowany może być plik sitemap.xml

Należy pamietać o:

- sitemap.xml musi mieć kodowanie znaków UTF-8,
- musi zawierać pełne adresy URL,

- data i czas w formacie W3C Datetime.,- "priority" informuje o ważności strony w obrębie witryny, nie ma znaczenia dla indeksowania witryny,

- maksymalny rozmiar tego pliku to 10 MB (10 485 760 bajtów),
- maksymalna ilość adresów url to 50 000 URL.

Przykładowy plik ze strony sitemaps.org wygląda tak:

<?xml version="1.0" encoding="UTF-8"?>

```
<urlset xmlns="http://www.sitemaps.org/schemas/sitemap/0.9">
```
<url>

<loc>http://www.example.com/</loc>

```
 <lastmod>2005-01-01</lastmod>
```
<changefreq>monthly</changefreq>

<priority>0.8</priority>

```
 </url>
```
<url>

```
<loc>http://www.example.com/catalog?item=12&amp;desc=vacation_hawaii</loc>
 <changefreq>weekly</changefreq>
```
</url>

<url>

```
<loc>http://www.example.com/catalog?item=73&amp;desc=vacation_new_zealand</
loc>
```

```
 <lastmod>2004-12-23</lastmod>
```
<changefreq>weekly</changefreq>

</url>

<url>

<loc>http://www.example.com/catalog?item=74&amp;desc=vacation\_newfoundland</ loc>

<lastmod>2004-12-23T18:00:15+00:00</lastmod>

<priority>0.3</priority>

</url>

<url>

<loc>http://www.example.com/catalog?item=83&amp;desc=vacation\_usa</loc> <lastmod>2004-11-23</lastmod>

</url>

</urlset>

Element "urlset" jest wymagany. Zawiera on wewnątrz wszystkie adresy URL, jakie są zawarte w mapie witryny.

Element "url" jest wymagany. Występuje wewnątrz "urlset". Opisuje on pojedynczy adres URL. Element "loc" jest wymagany. Występuje wewnątrz "url". Ustala adres URL pojedynczego wpisu mapy.

Element "lastmod" jest opcjonalny. Występuje wewnątrz url. Ustala datę ostatniej modyfikacji dokumentu, którego adres URL jest podany w elemencie url.

Element "changefreq" jest opcjonalny. Występuje wyłącznie wewnątrz url. Ustala częstotliwość zmian dokumentu. Może przybierać wartości

always

hourly

daily

weekly

monthly

yearly

never

Element "priority" jest opcjonalny. Występuje wewnątrz url. Ustala ważność strony względem innych podstron serwisu. Wartość powinna być z zakresu od 0 do 1. Wartością domyślną jest 0.5.

Warto na koniec prześledzić różne witryny wpisując: nazwawitryny/robots.txt, nazwawitryny/ sitemap.xml